### **MANUAL LMS - ROL INSTRUCTOR**

Recuerde que para que un instructor tenga acceso a LMS, debe estar asociado a una ficha de caracterización, esta asociación la hace el coordinador académico con el Rol Gestión desarrollo curricular, en el paquete gestión de ambientes, para ello puede remitirse a nuestro manual gestión de ambientes.

1. Ingrese a SOFIA Plus con su número de documento y contraseña:

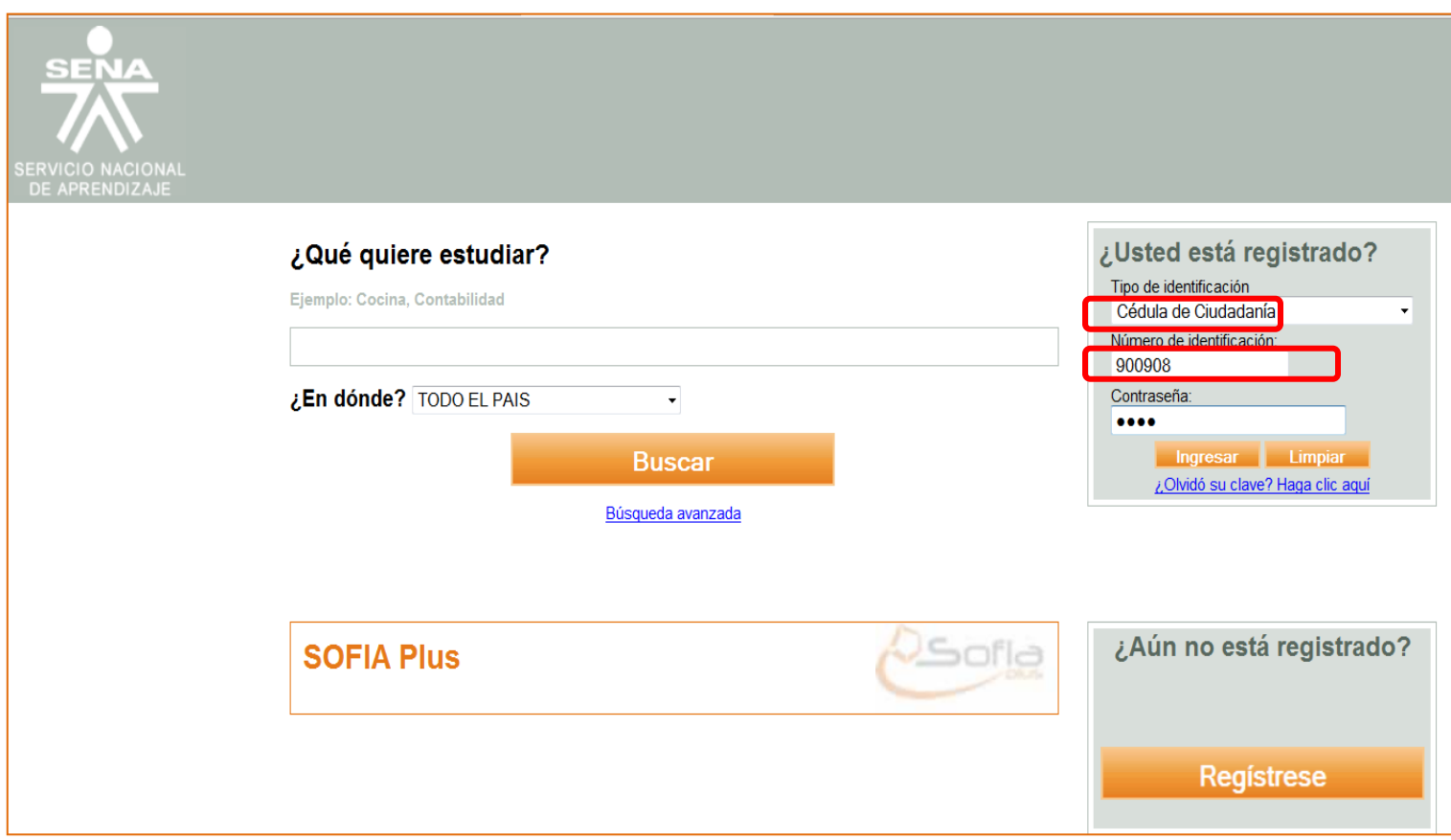

# 2. Seleccione el rol **Instructor** y el paquete **LMS**

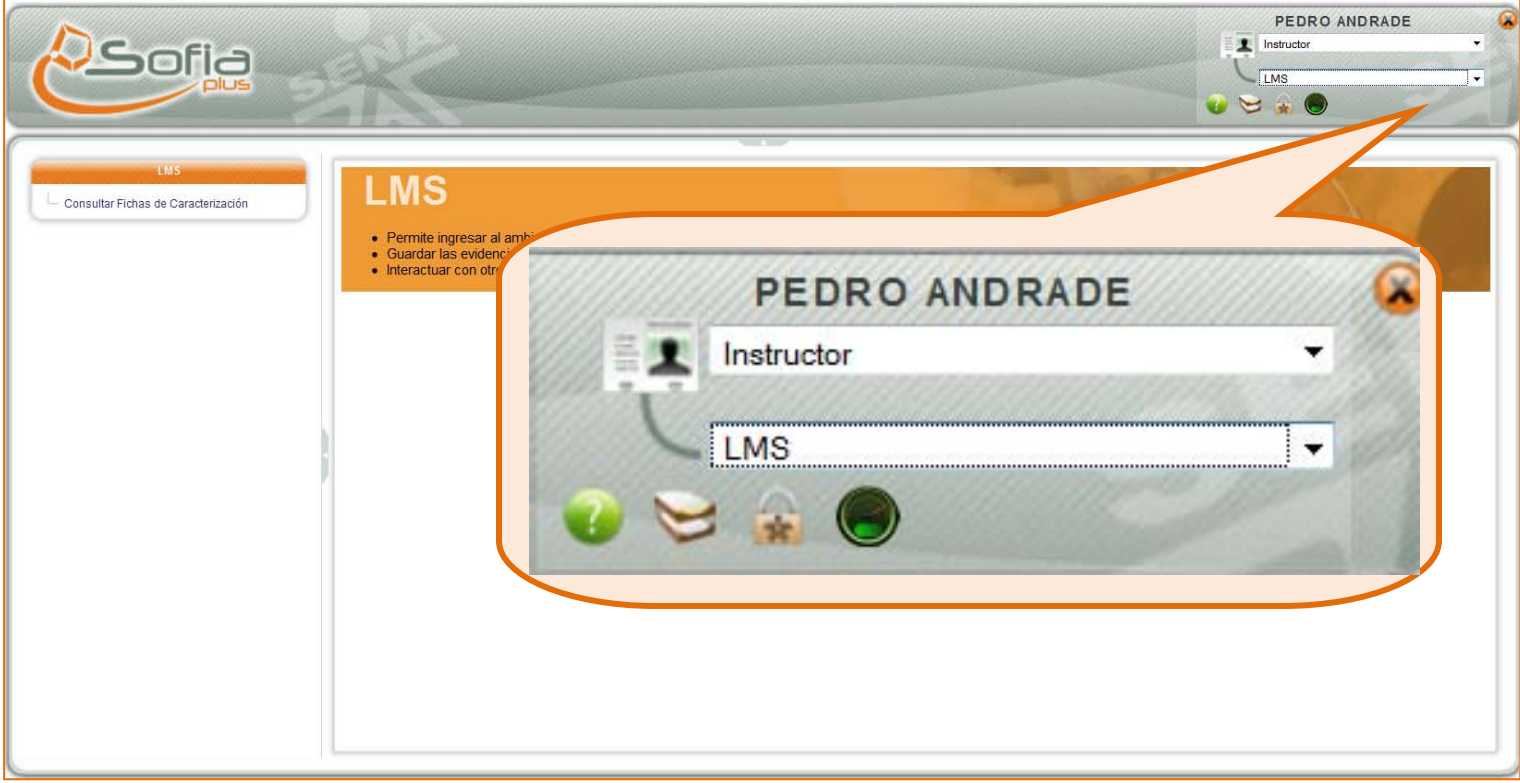

## 3. Seleccione **Consultar Fichas de Caracterización**

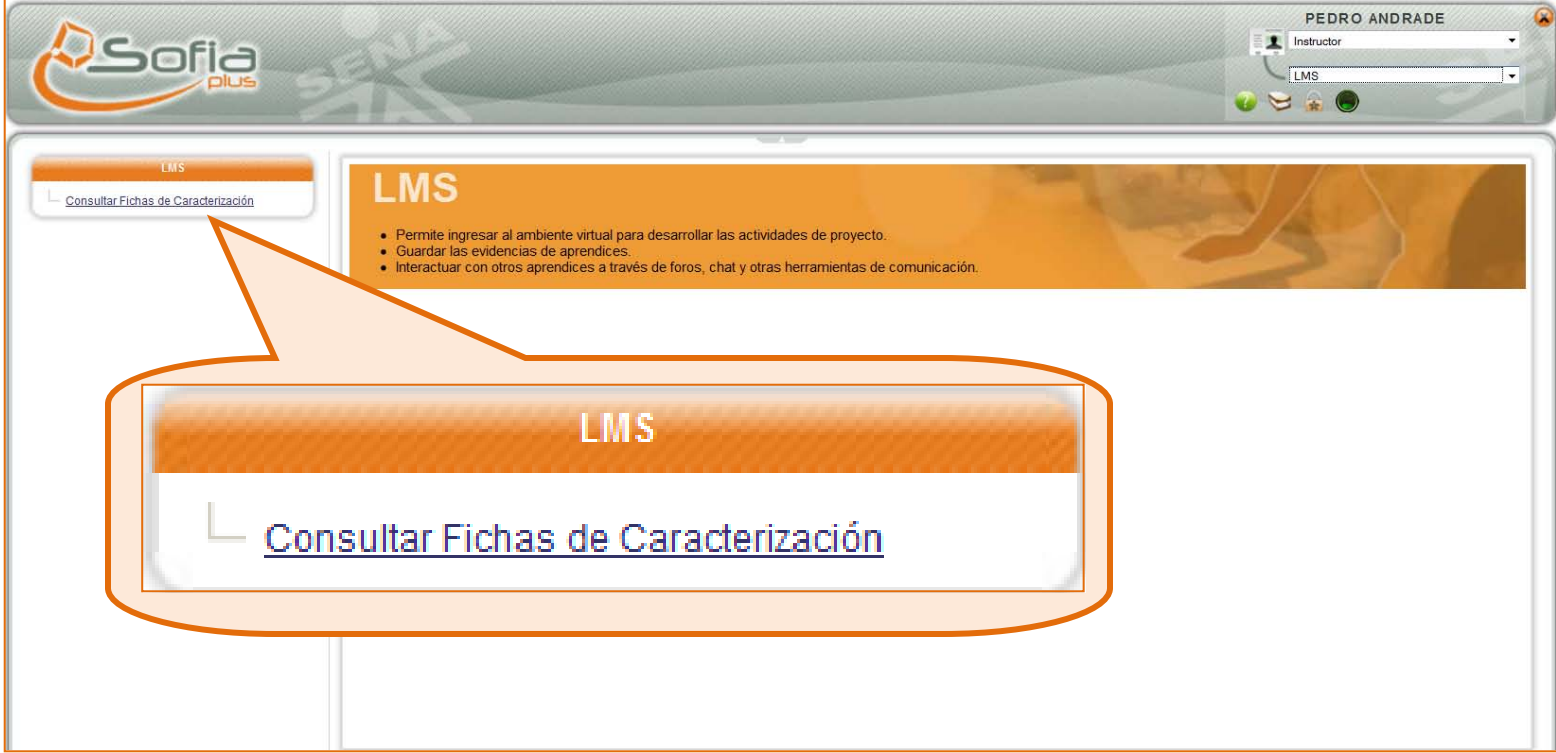

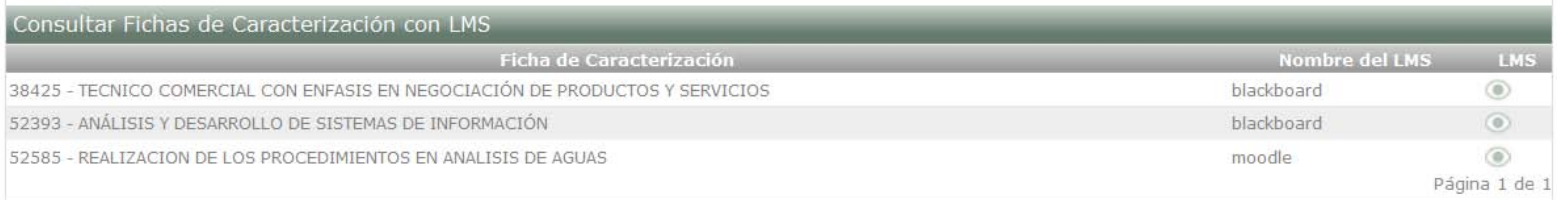

Una vez ha seleccionada la opción **Consultar Fichas de Caracterización,** aparecerán listadas las fichas de caracterización con LMS y al dar clic en LMS  $\parallel$  automáticamente será

direccionado a blackboard o a moodle como en el caso de la siguiente página:

En esta pantalla aparecerá la información relacionada con el programa al que se encuentra usted asociado, la ficha de caracterización y proyecto o programa.

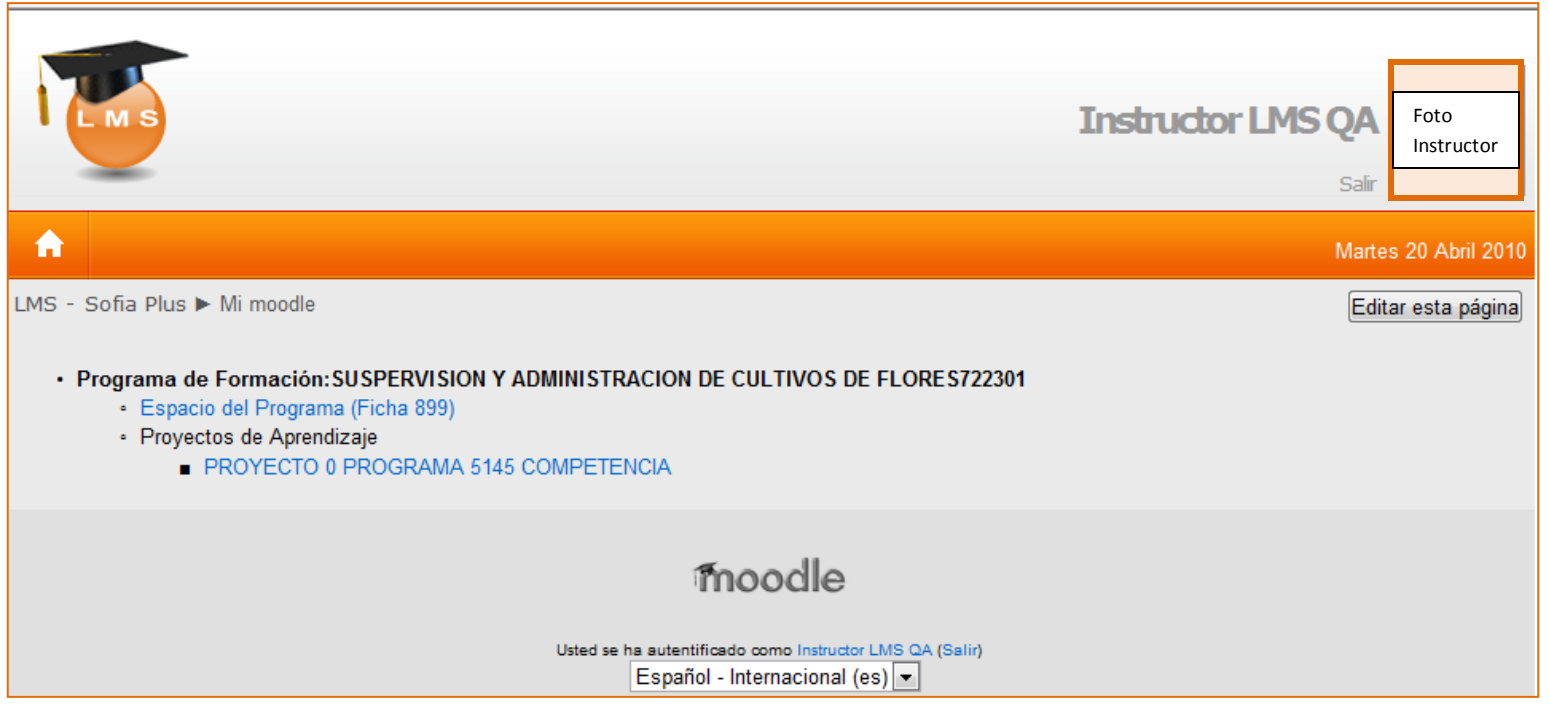

**Nota**: Recuerde que la información que fue migrada no puede ser modificada, mientras que la que usted genere de aquí en adelante si podrá modificarla.

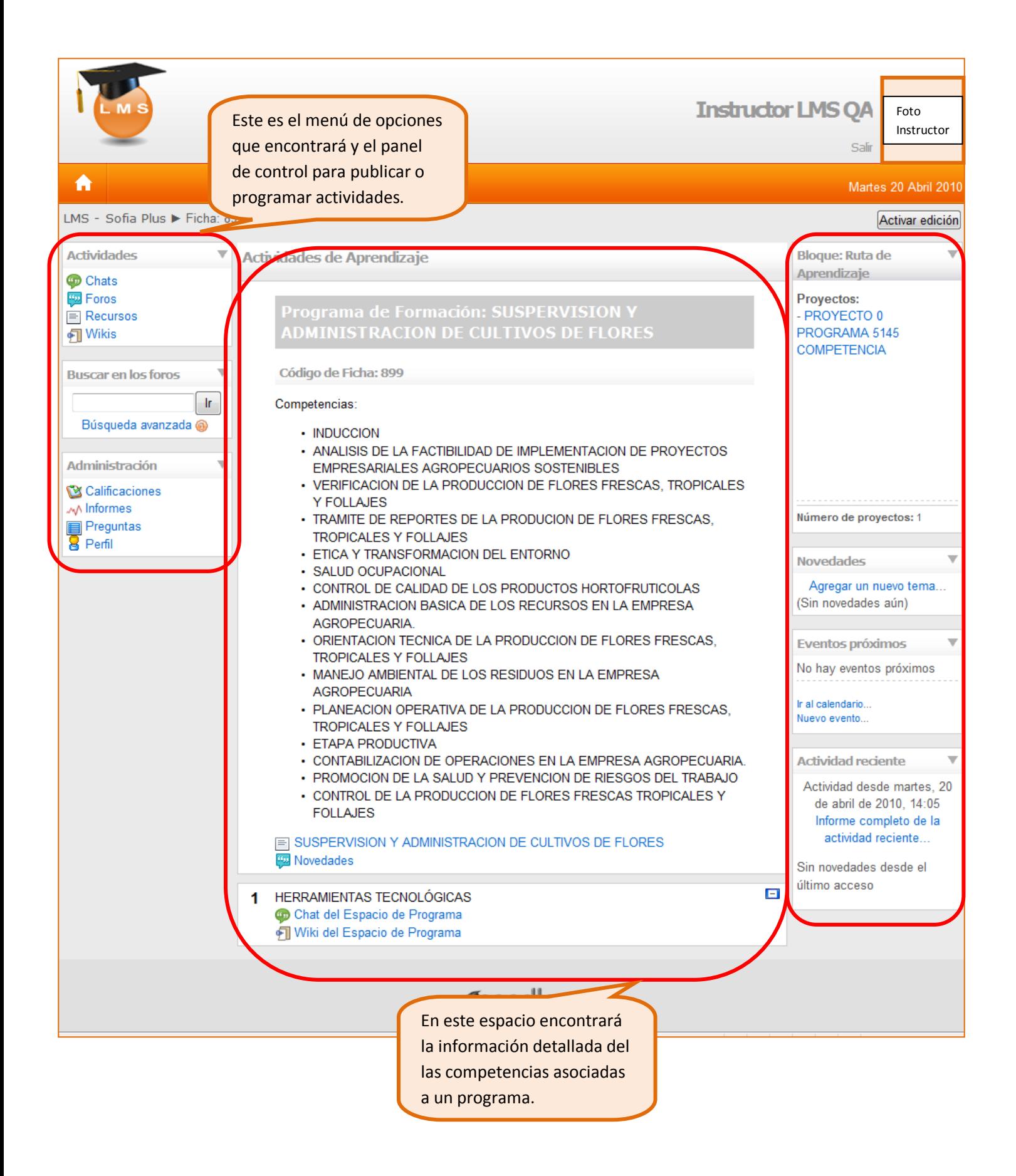

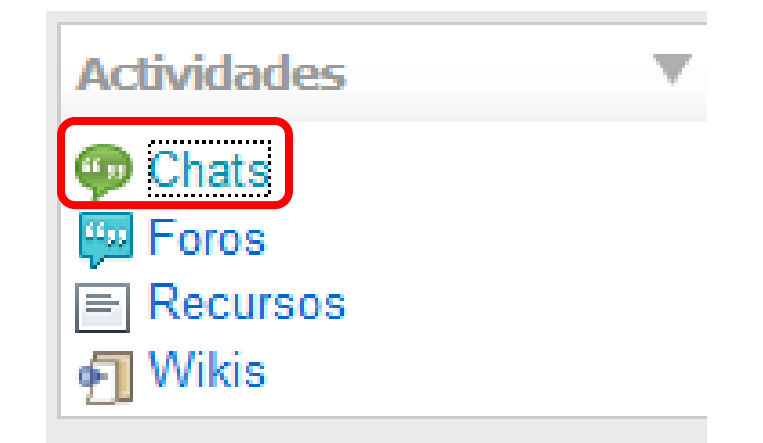

Una vez ha seleccionado la opción **Chat,**  podrá encontrar listados los diferentes chat a los que puede ingresar, de clic en alguno de ellos para tener contacto con otros usuarios en tiempo real.

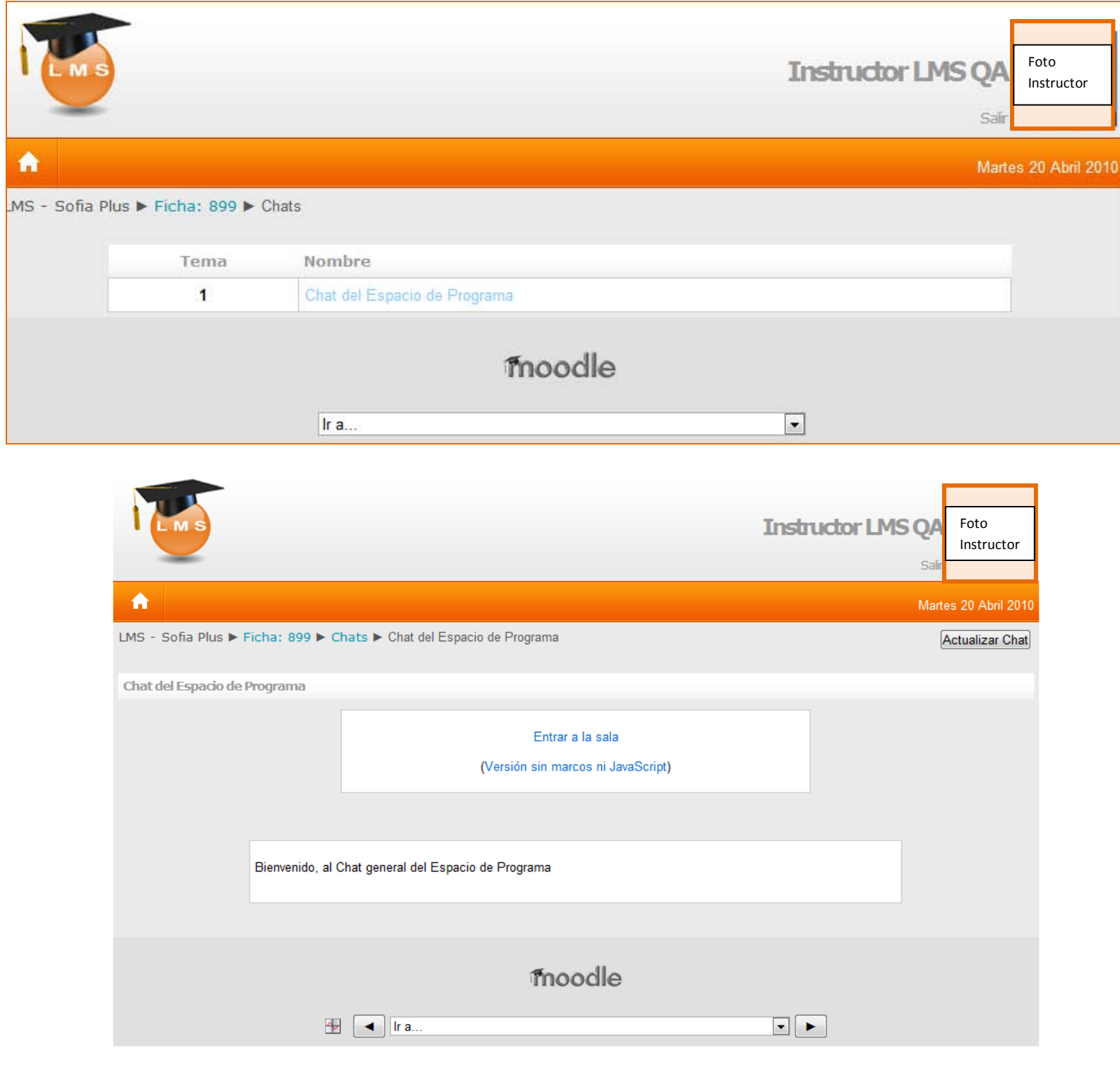

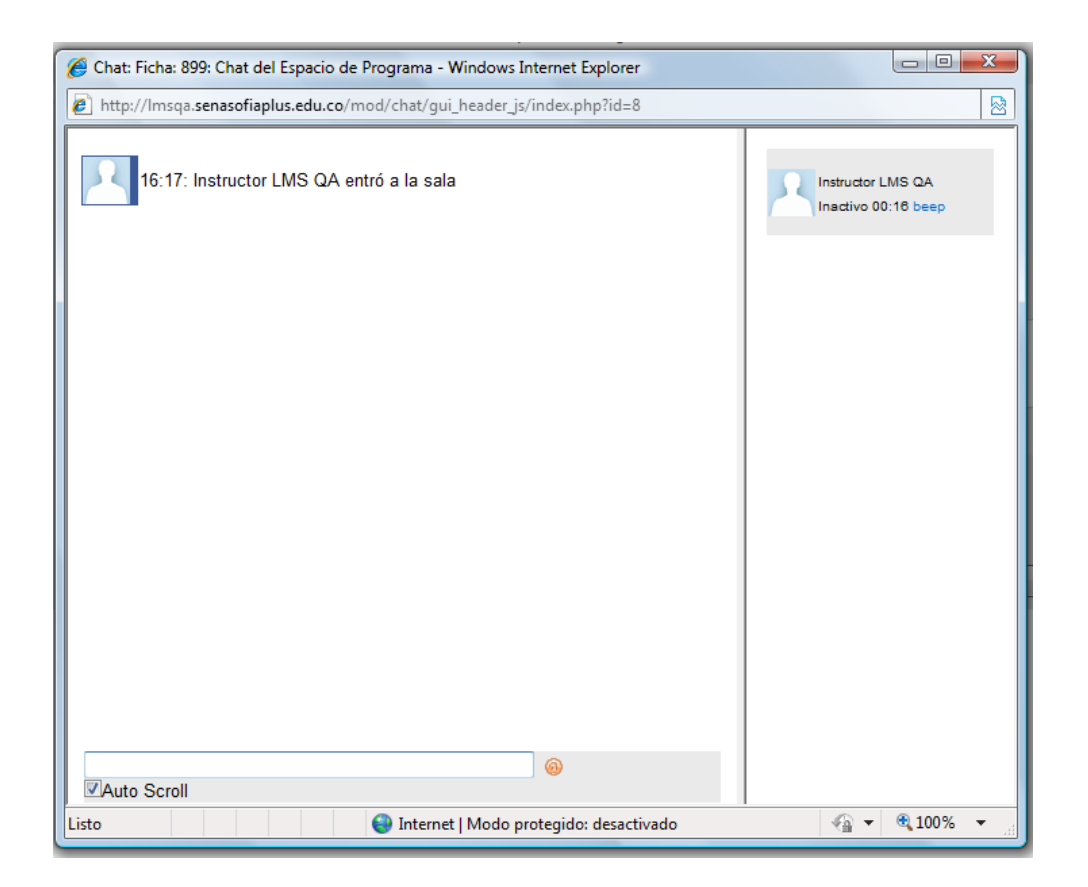

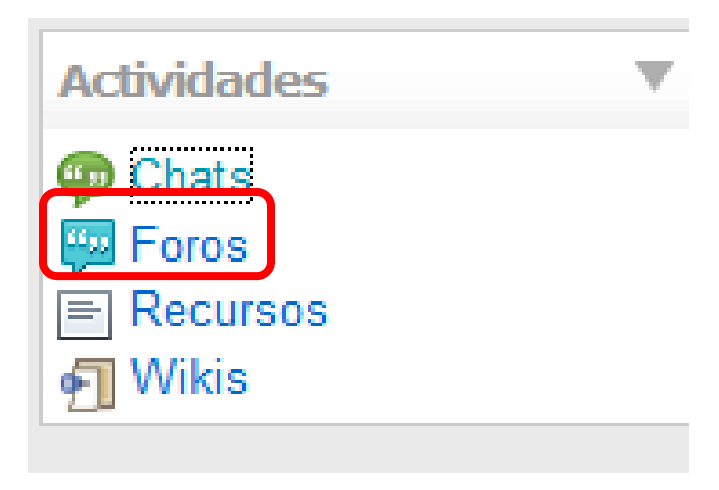

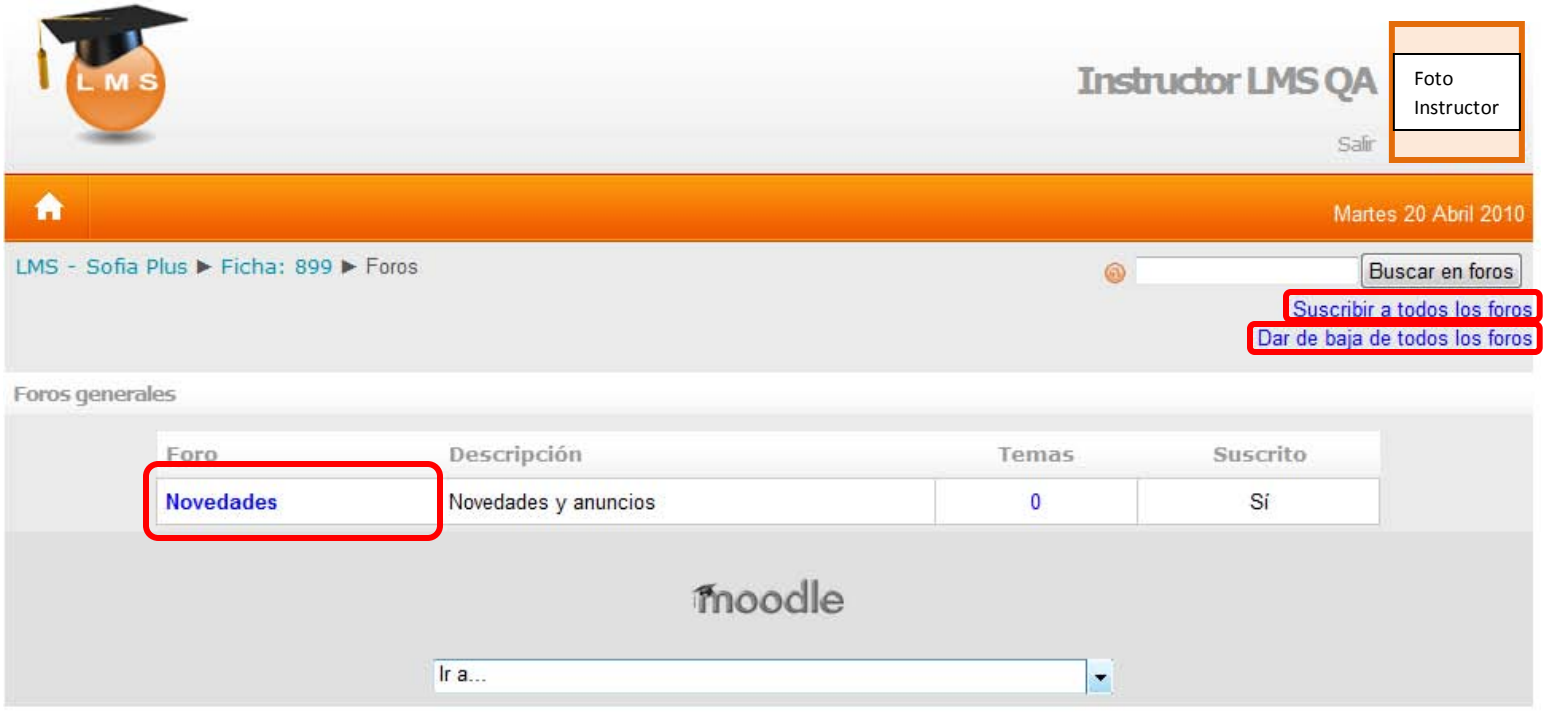

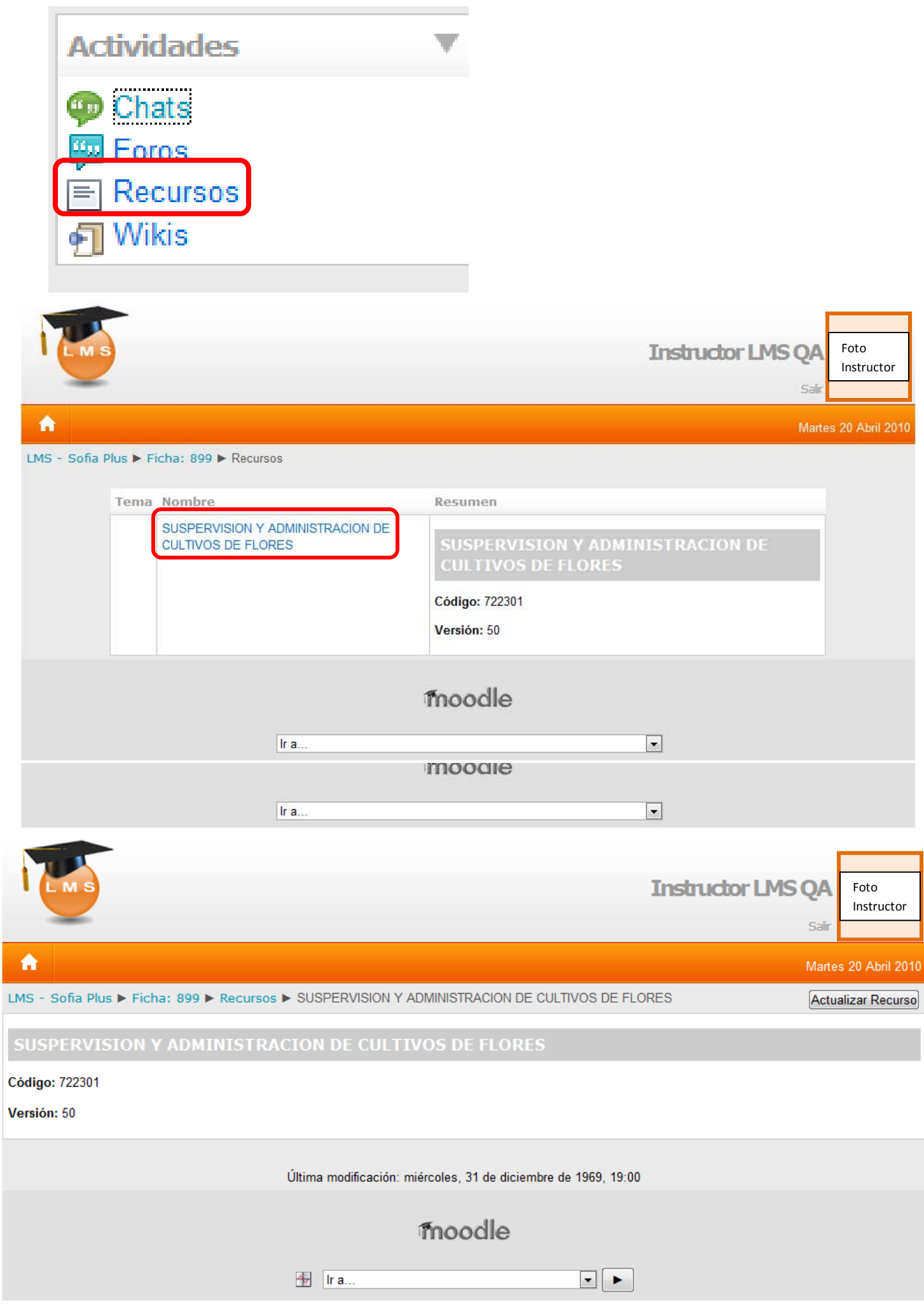

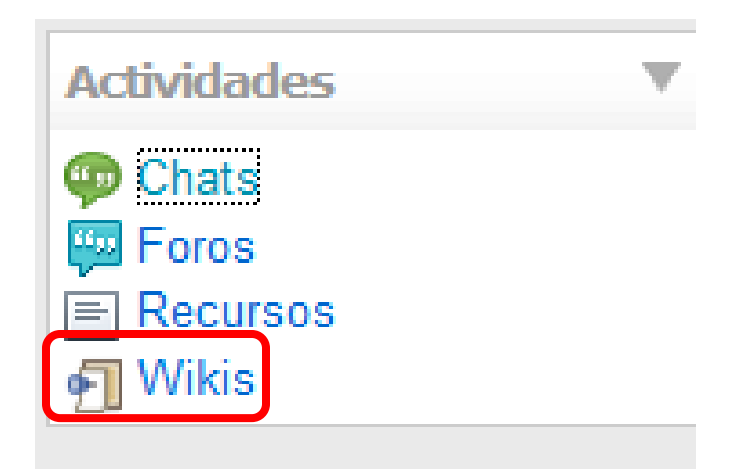

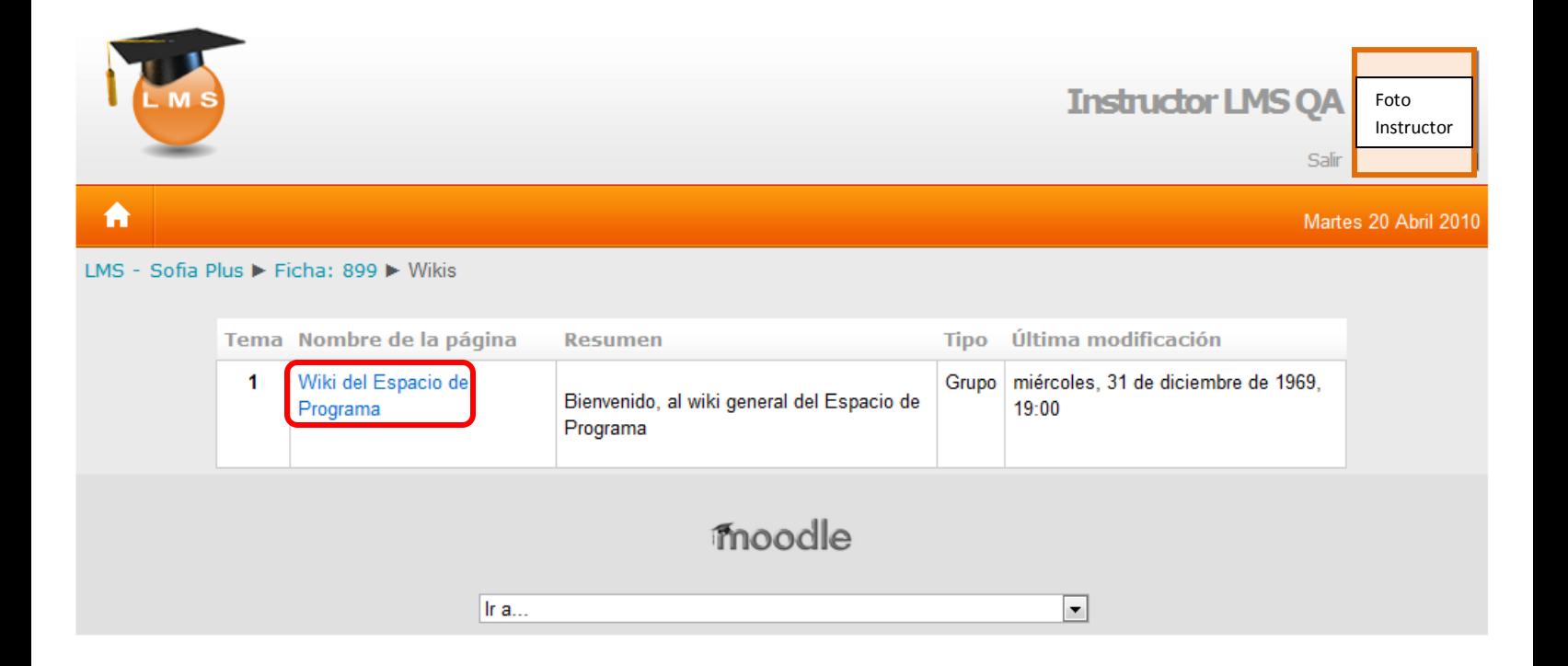

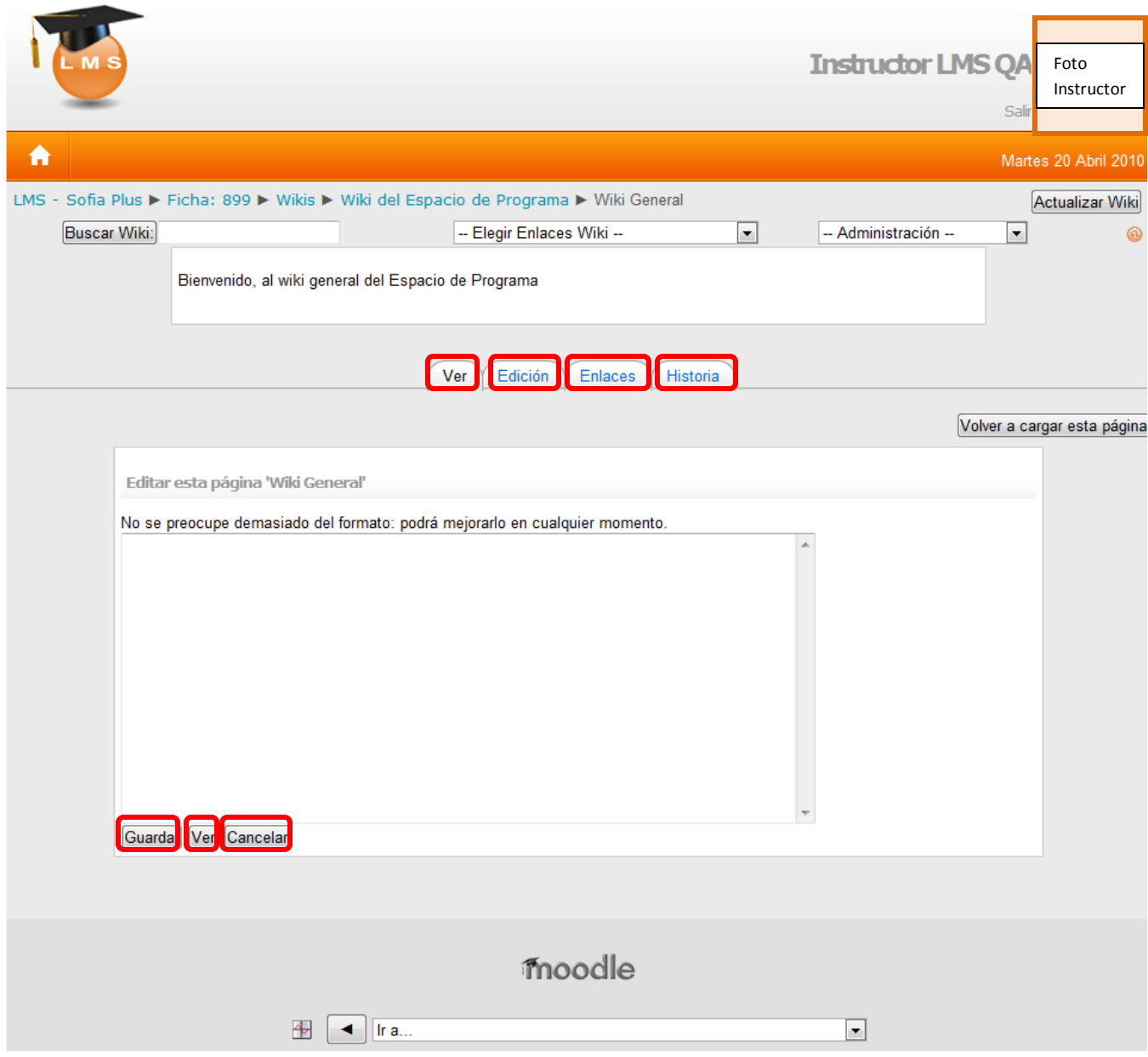

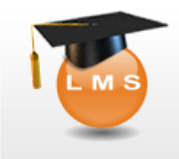

合

Foto Instructor

Salir

Martes 20 Abril 2010

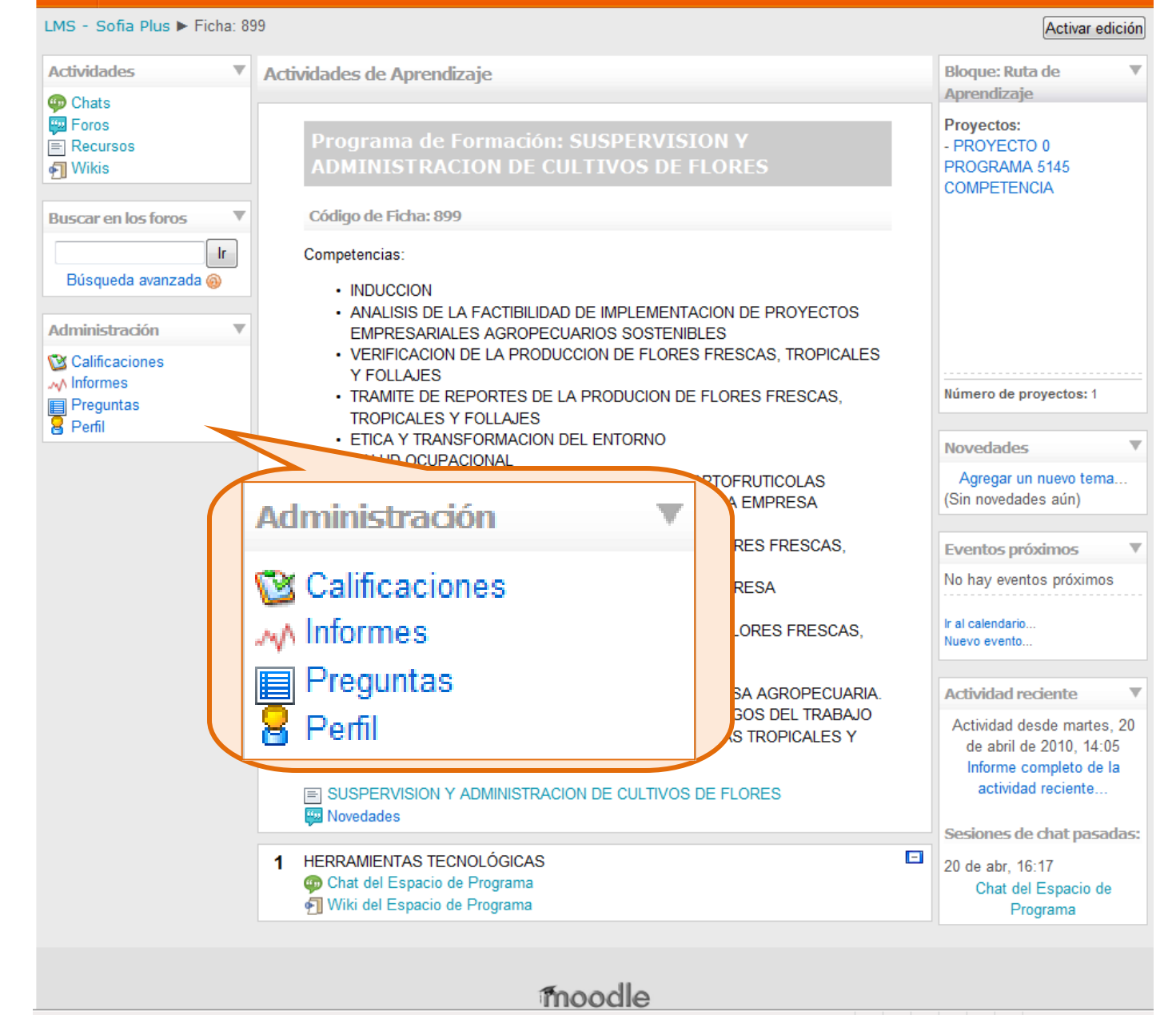

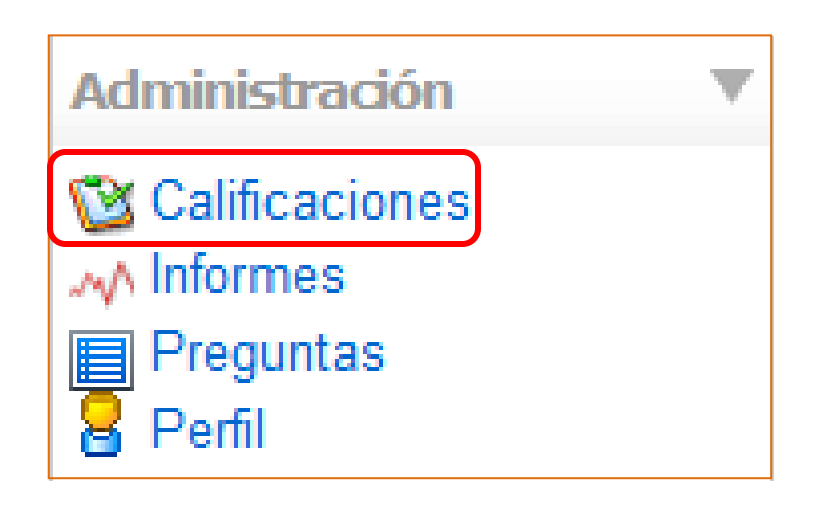

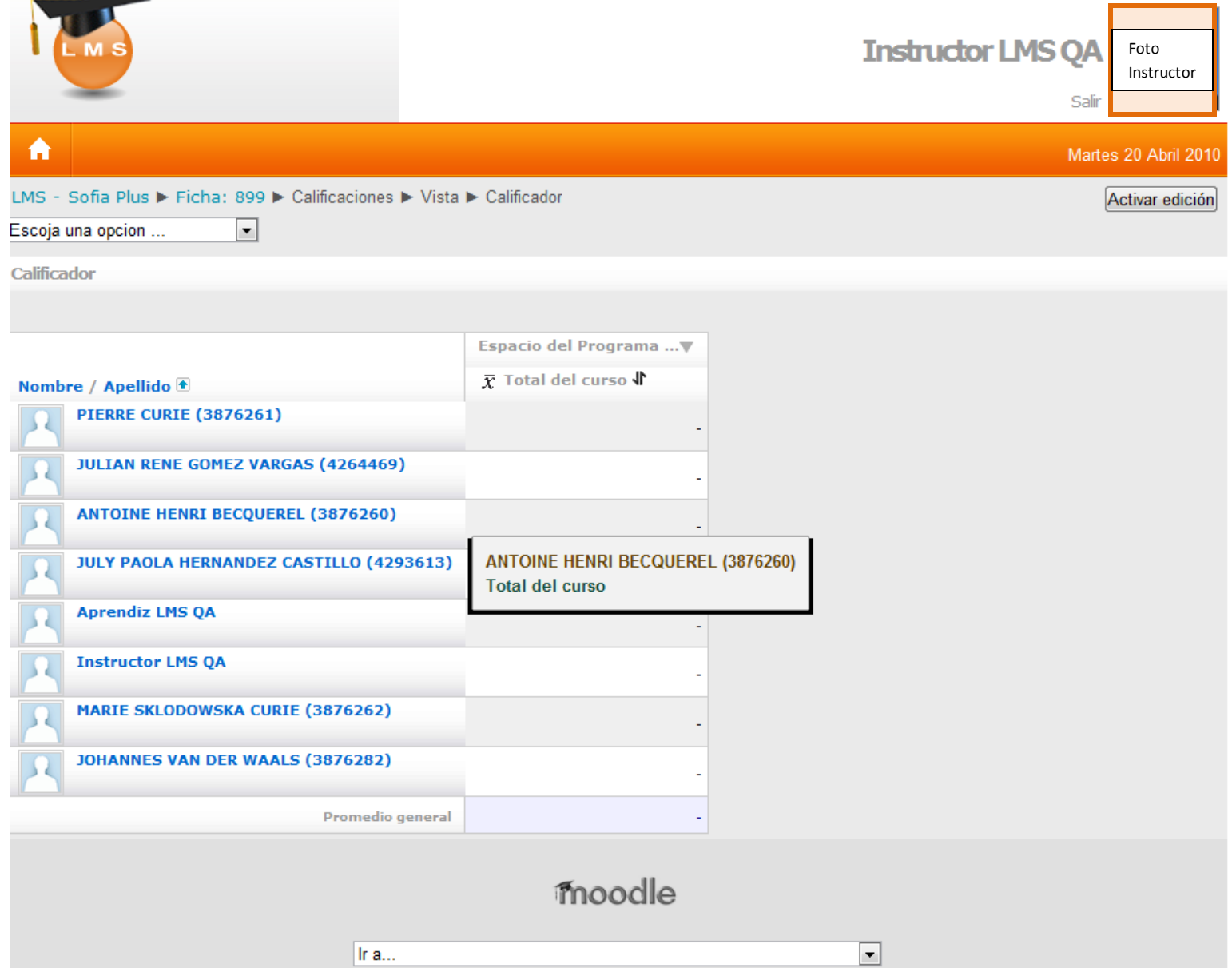

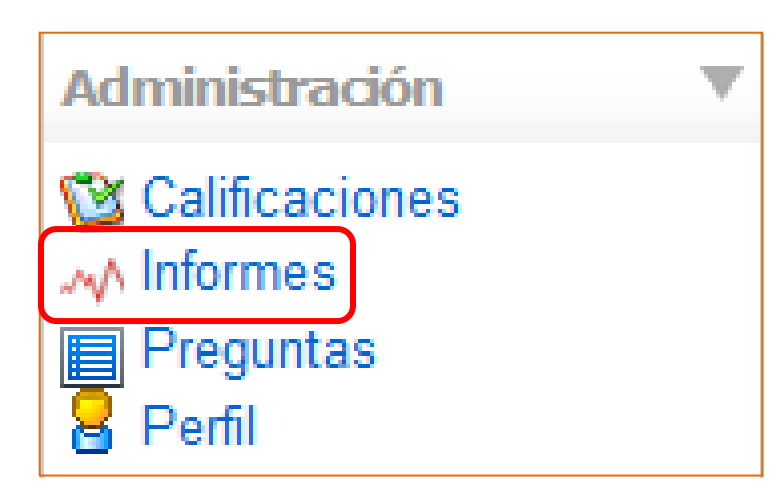

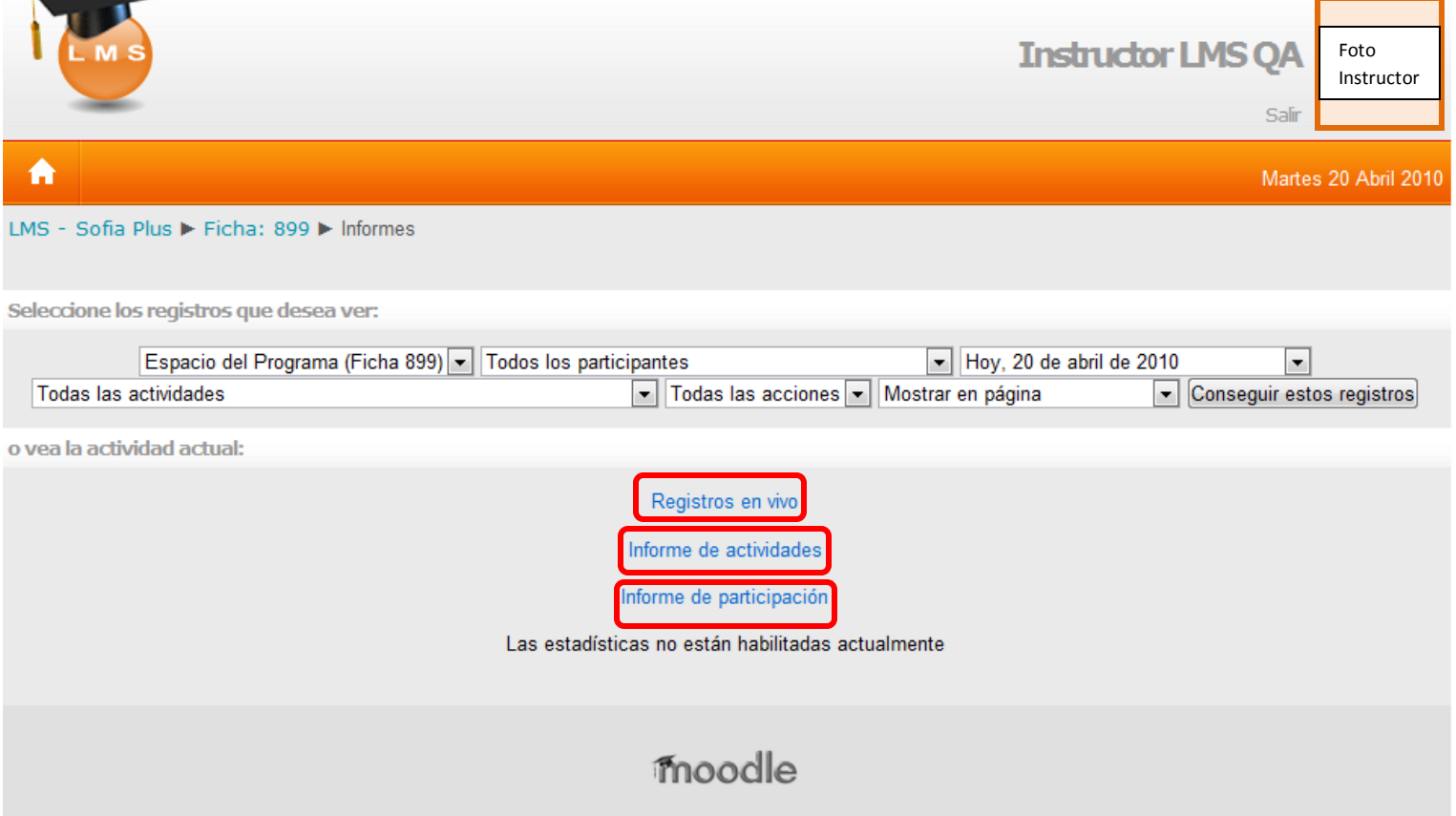

## **Registros en Vivo**

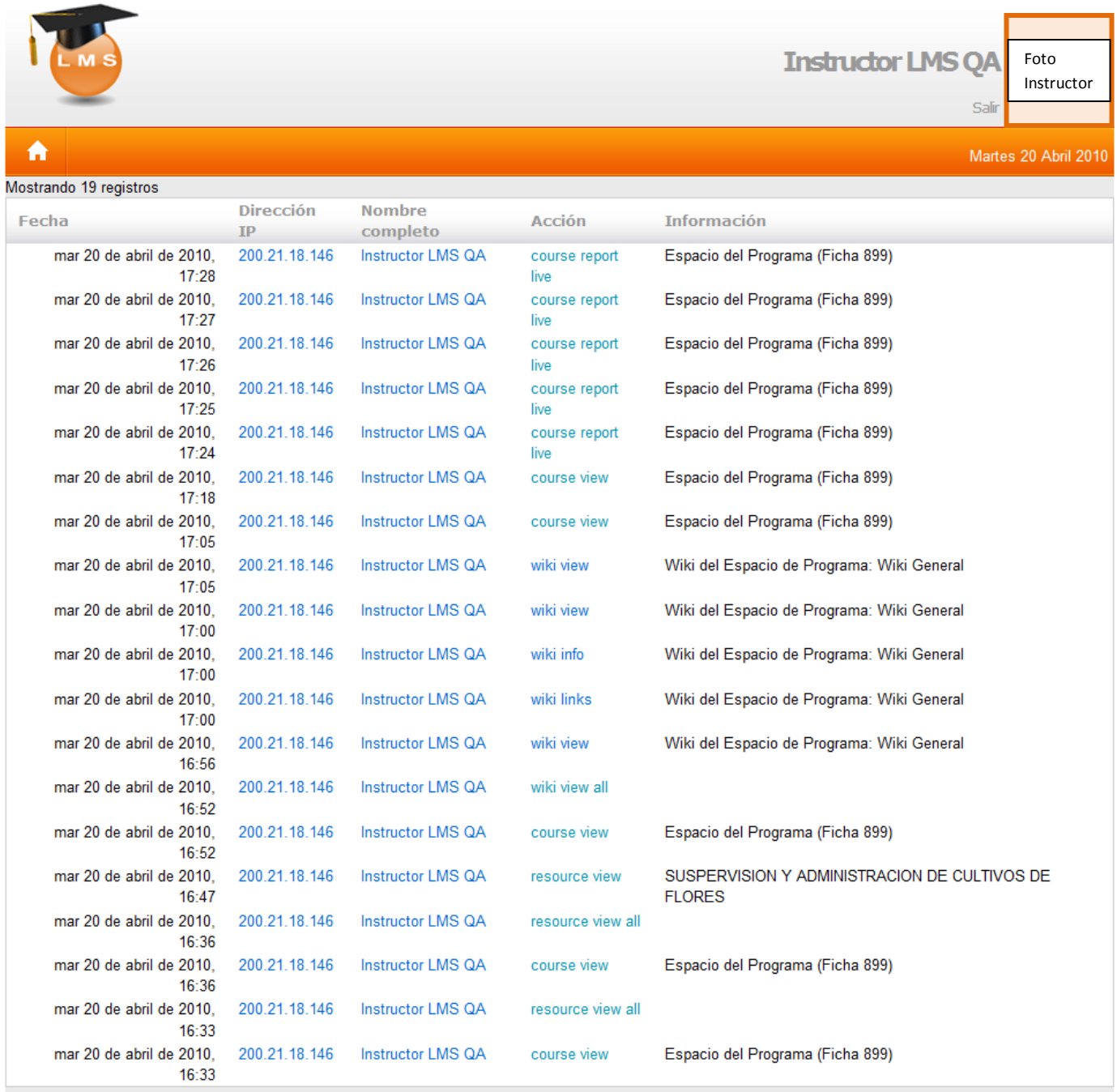

والمستورة

## **Informe de Actividades**

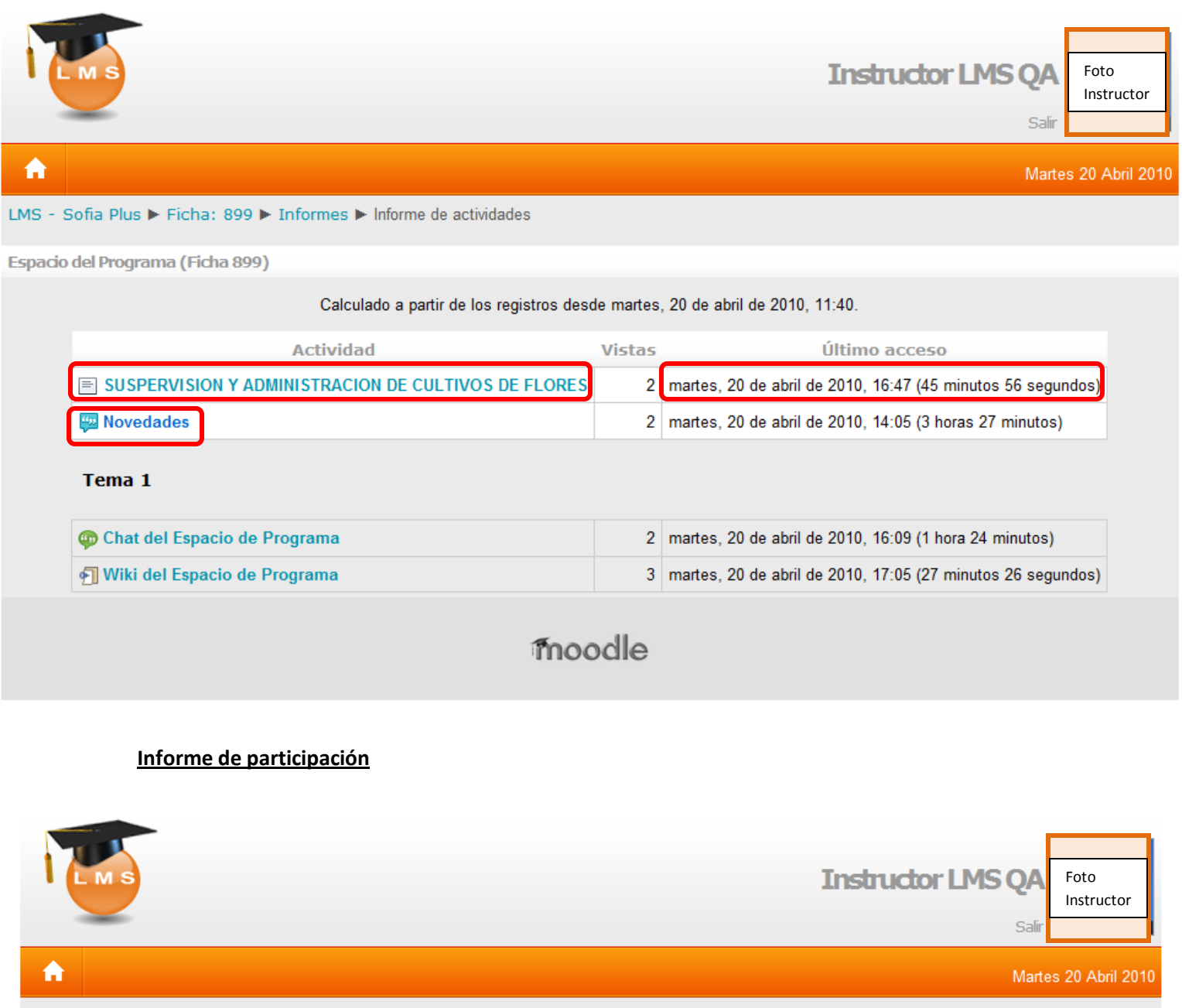

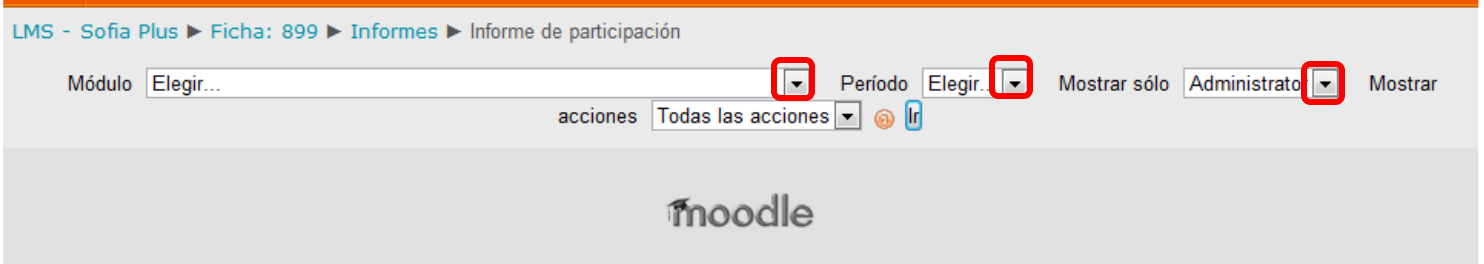

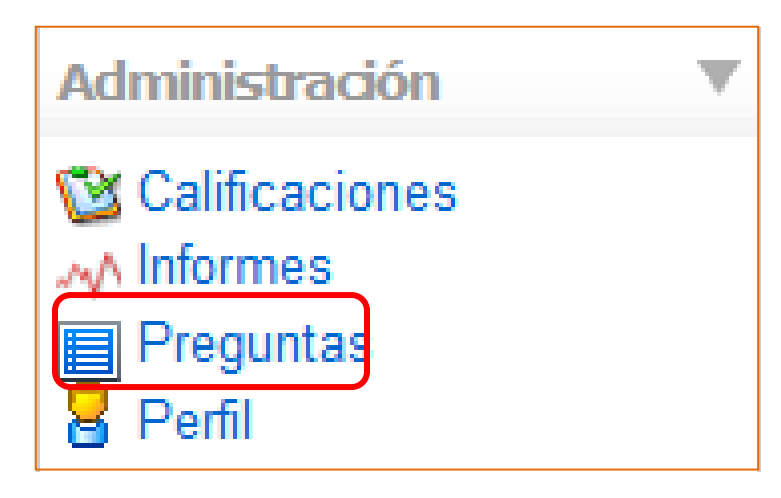

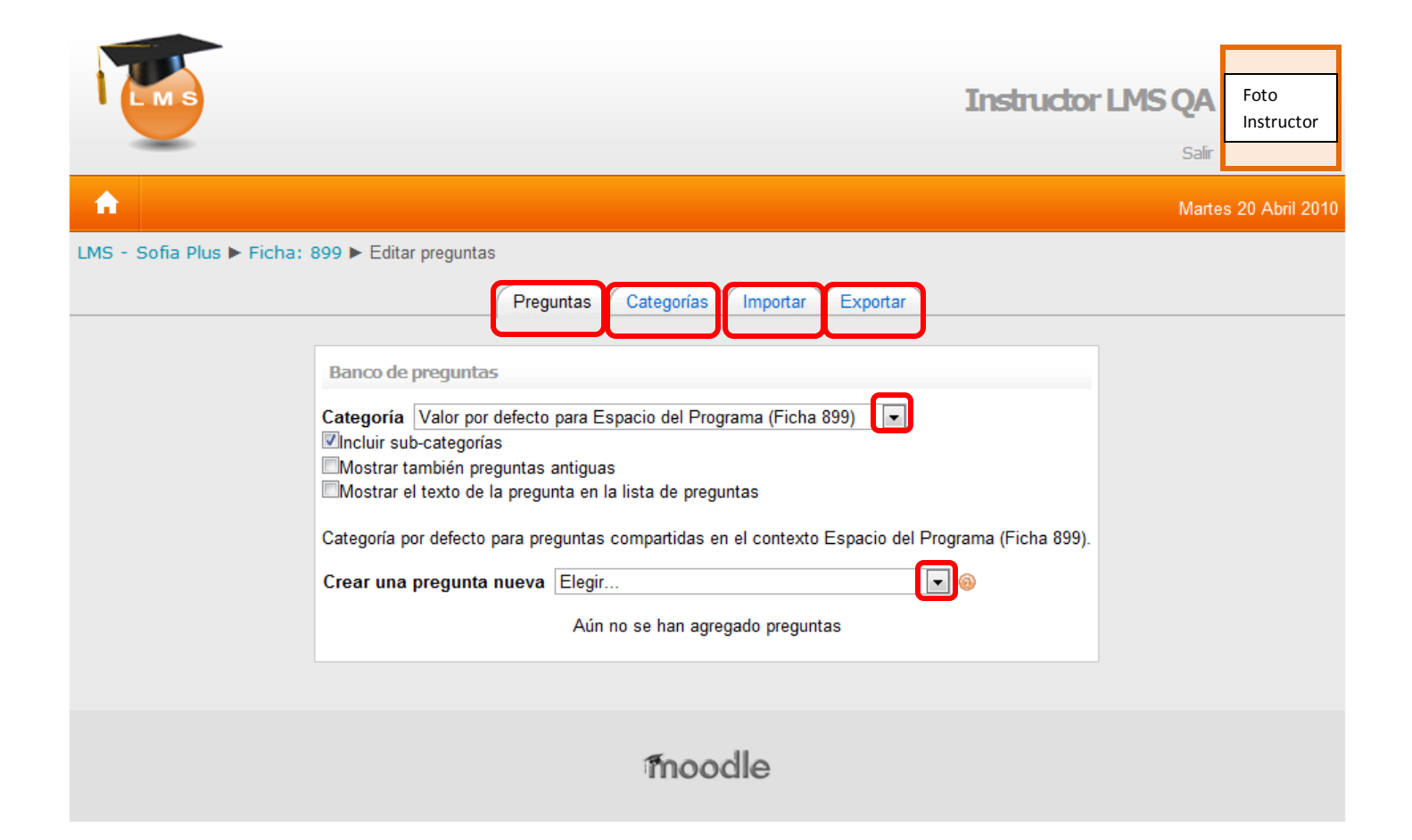

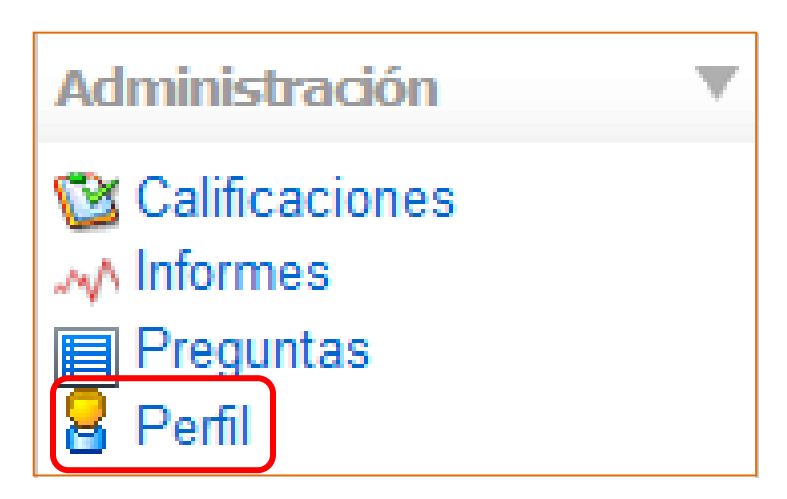

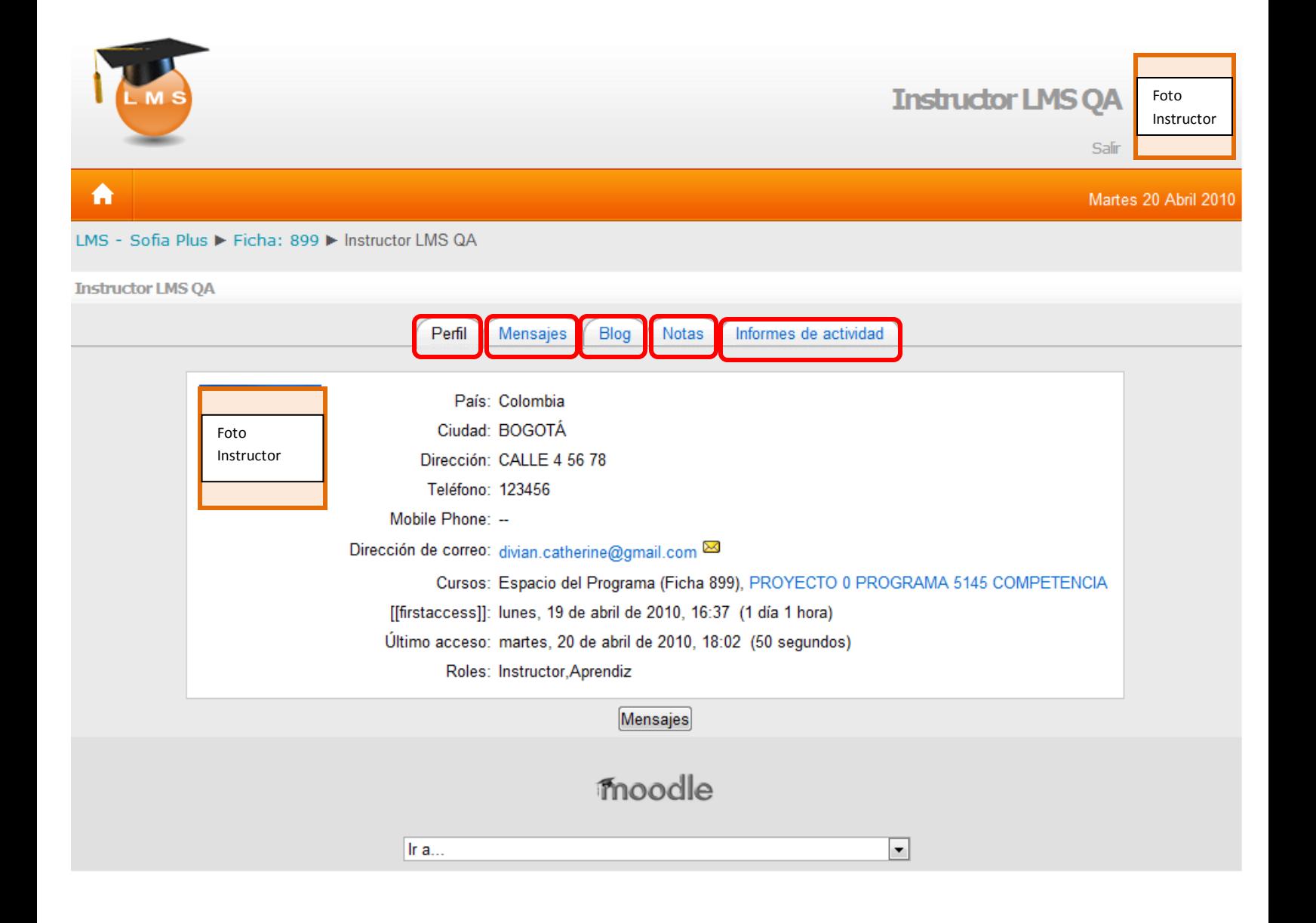

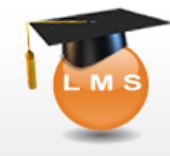

Foto Instructor

 $\fbox{Activar edition}$ 

Miercoles 21 Abril 2010

Salir

# $\blacktriangle$

### LMS - Sofia Plus ▶ PROYECTO 0 PROGRAMA 5145 COMPETENCIA

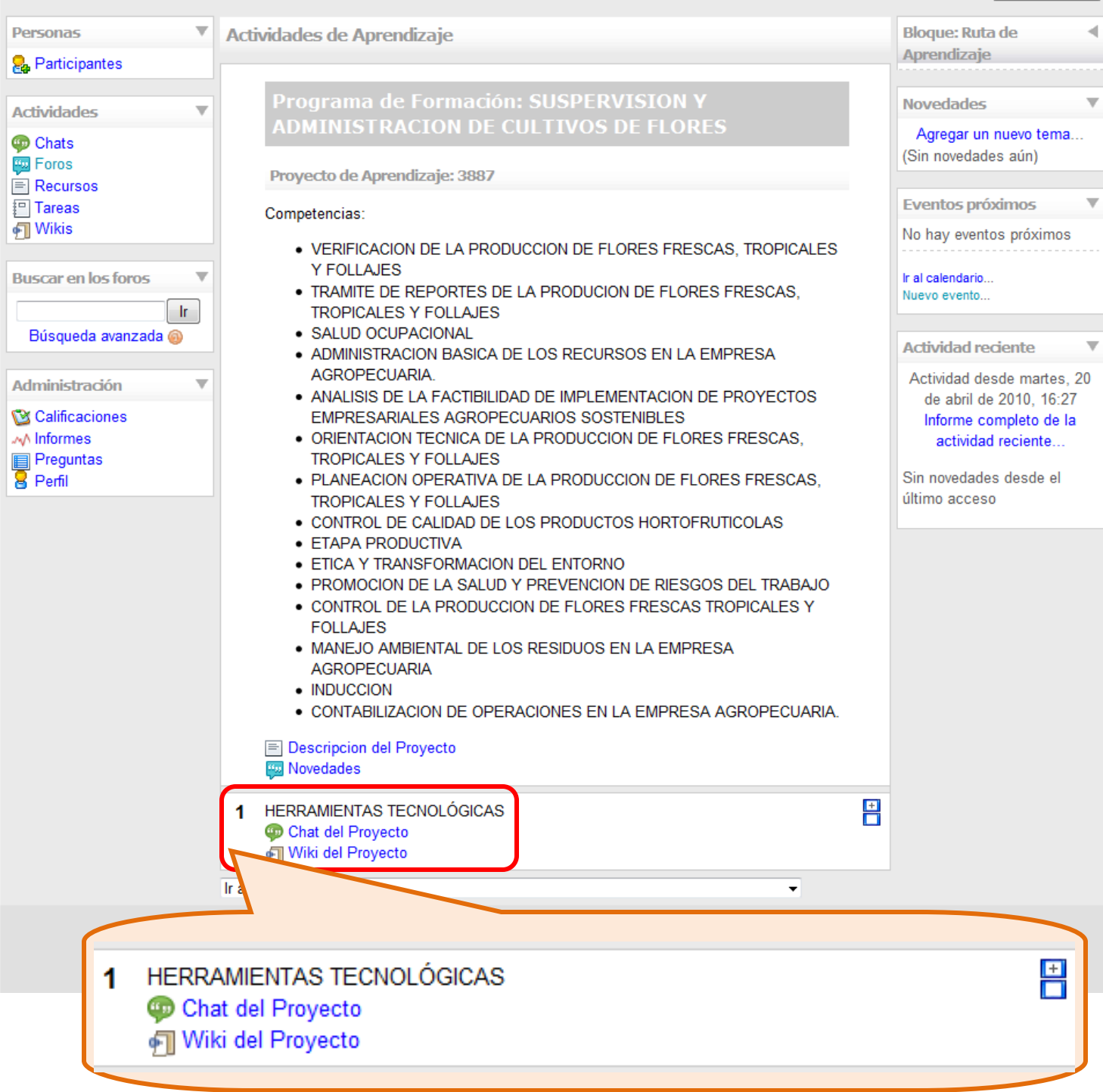

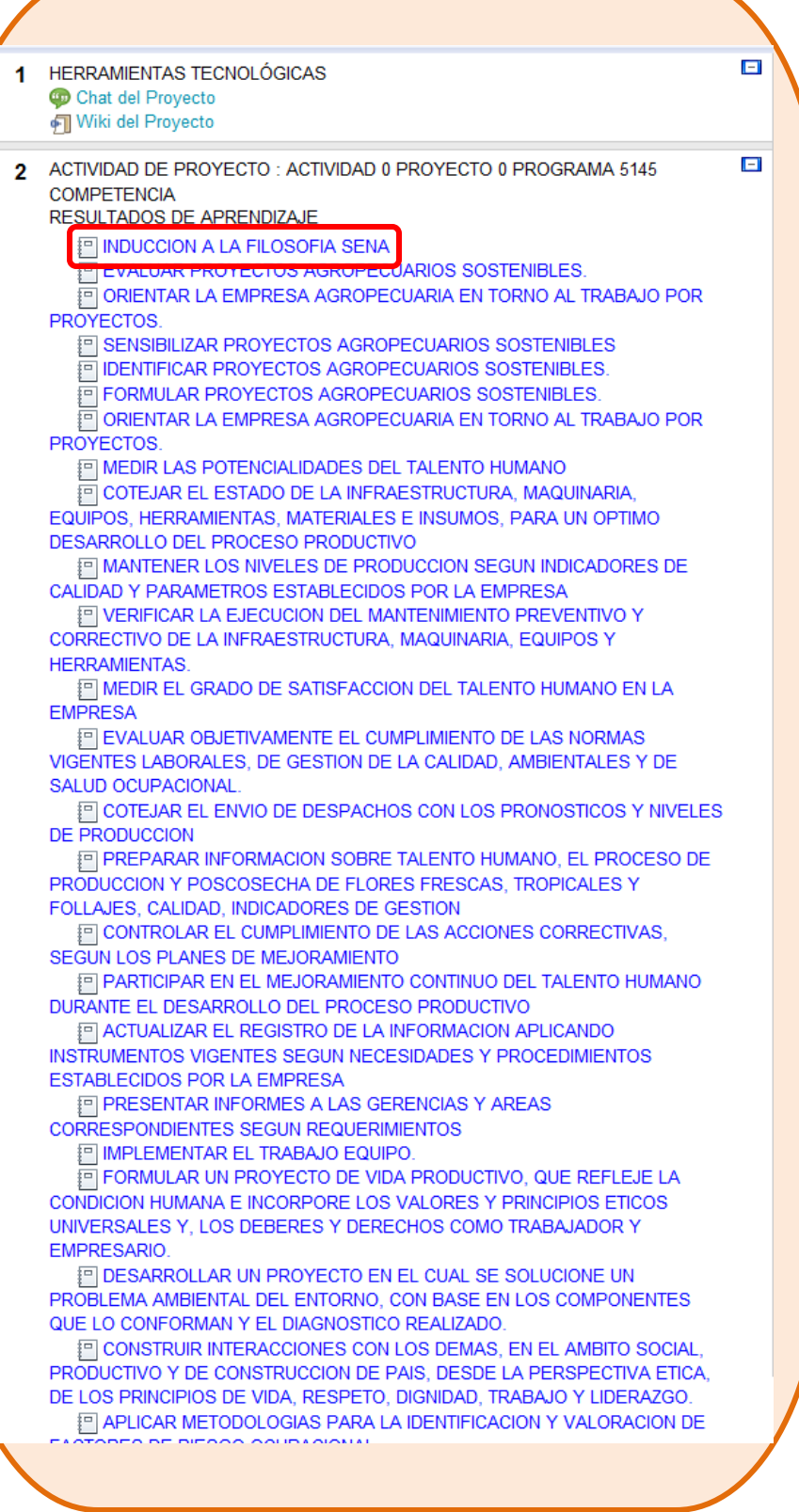

 $\mathbf{F}$ 

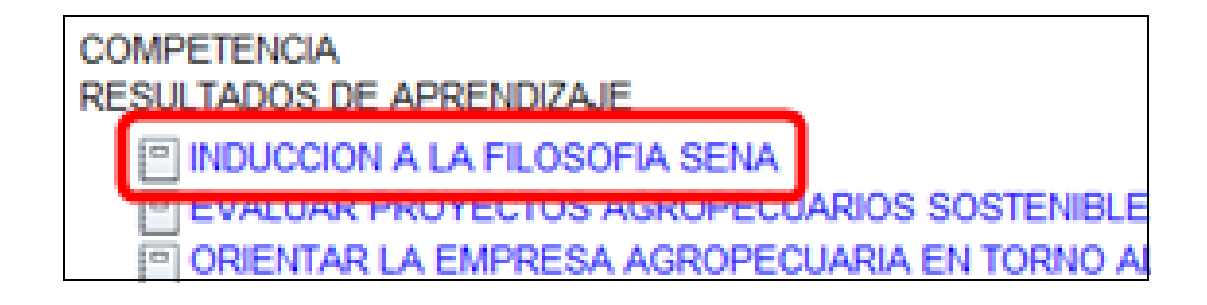

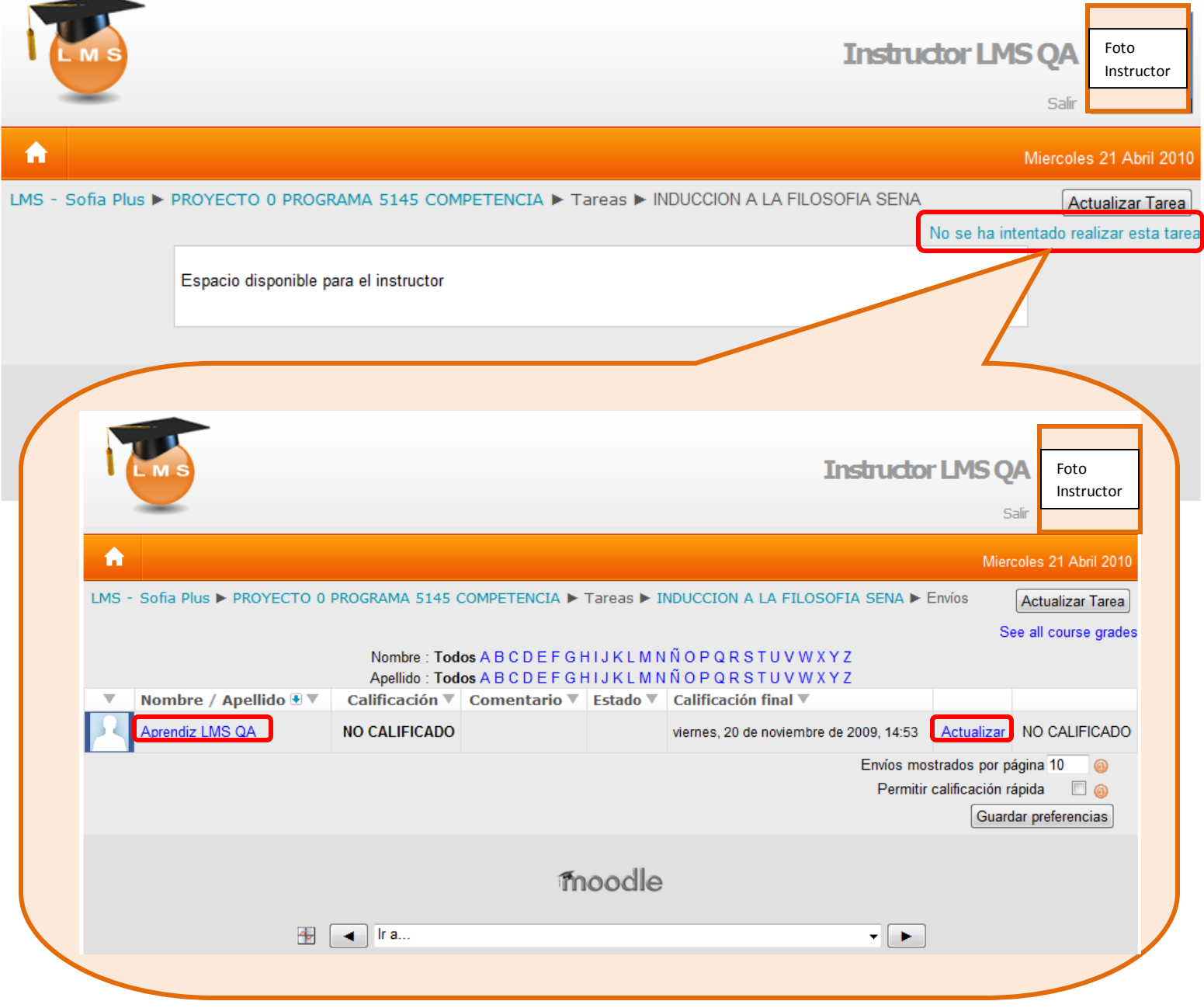

Al seleccionar Aprendiz LMS se desplegará la siguiente ventana

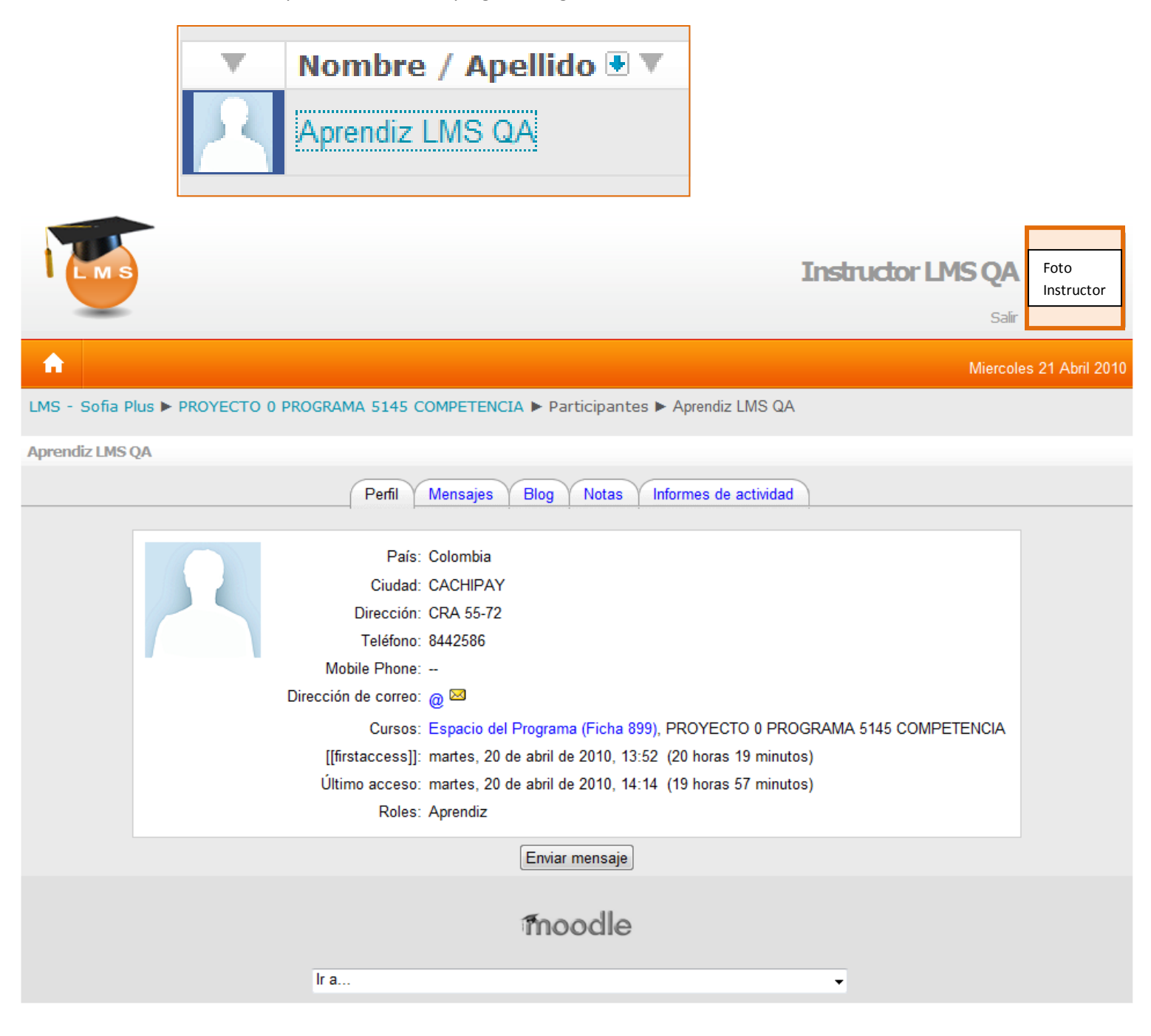

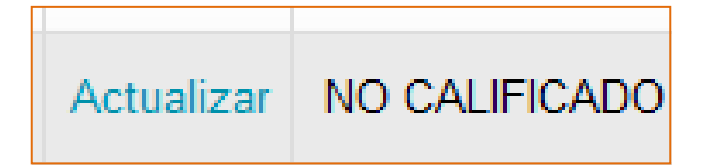

Al dar clic en la opción actualizar se abrirá la siguiente ventana:

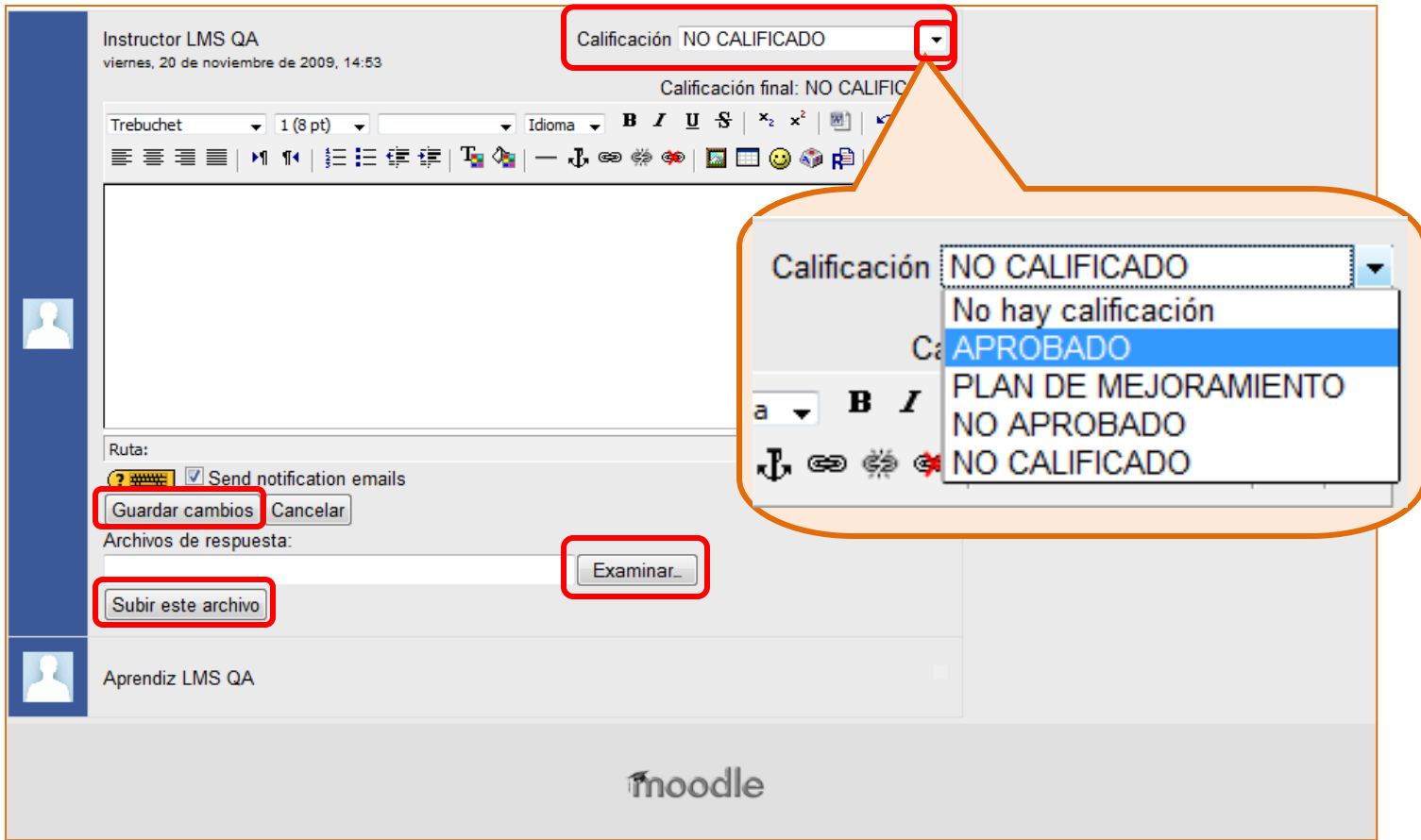

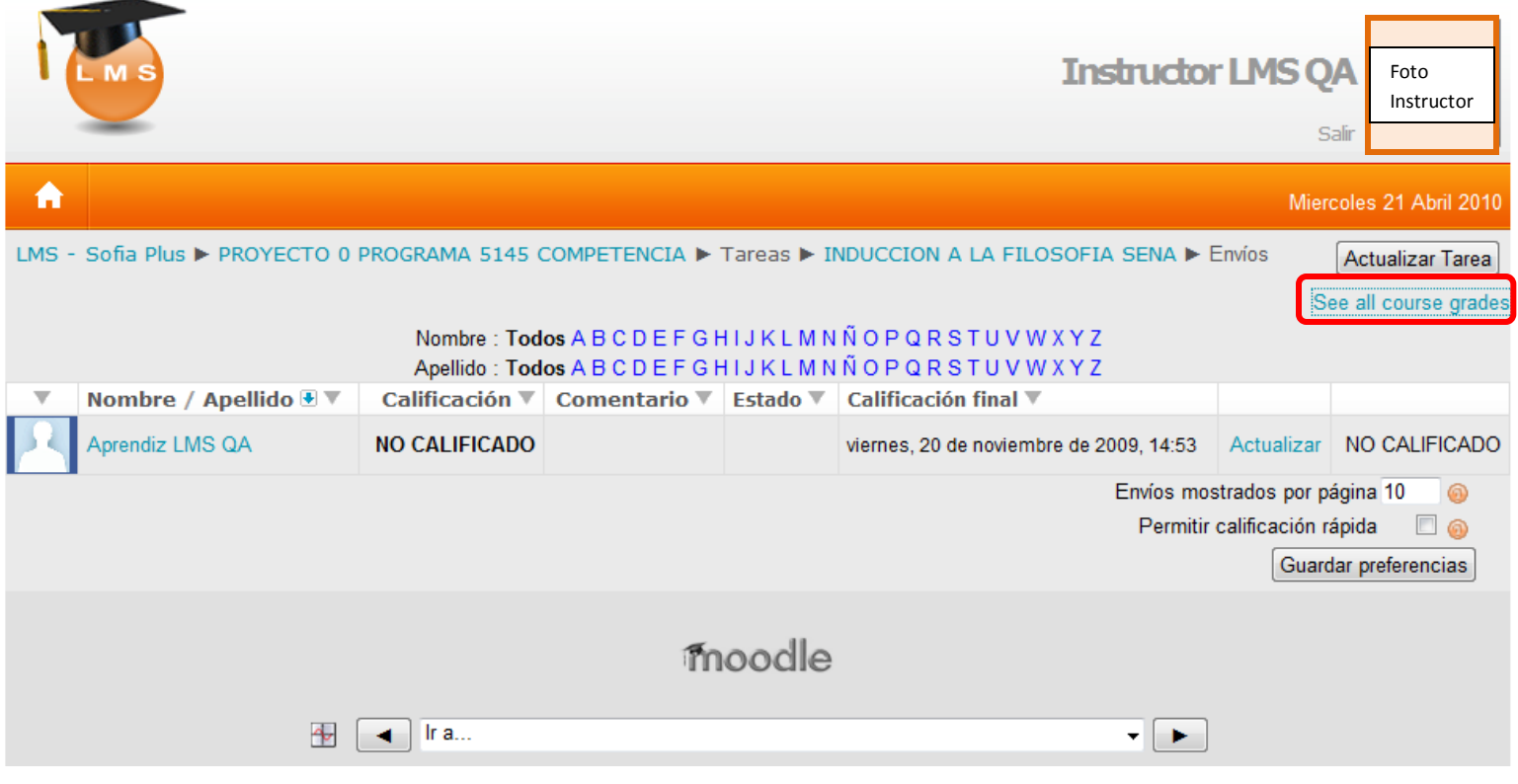

Aparecen cada una de las competencias con su respectivo juicio evaluativo.

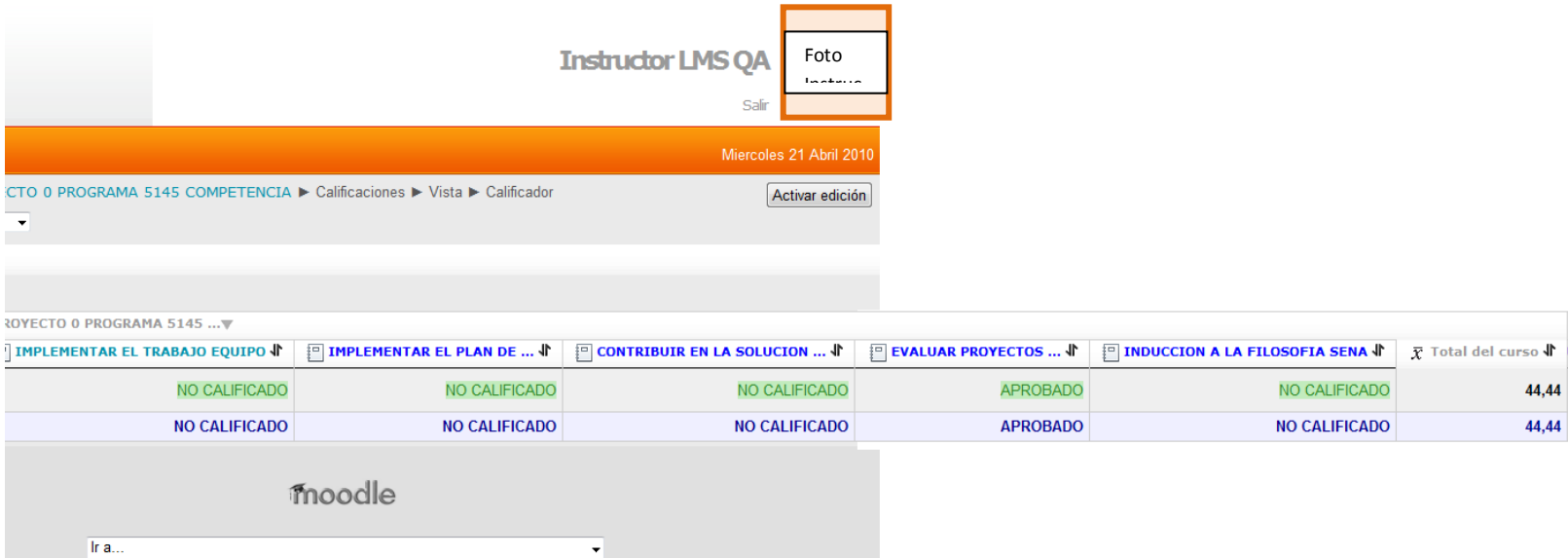

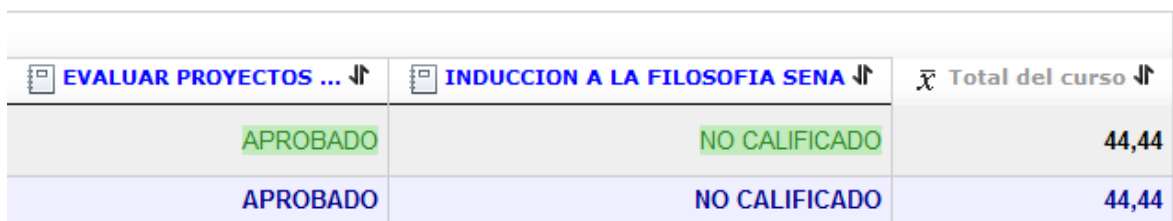

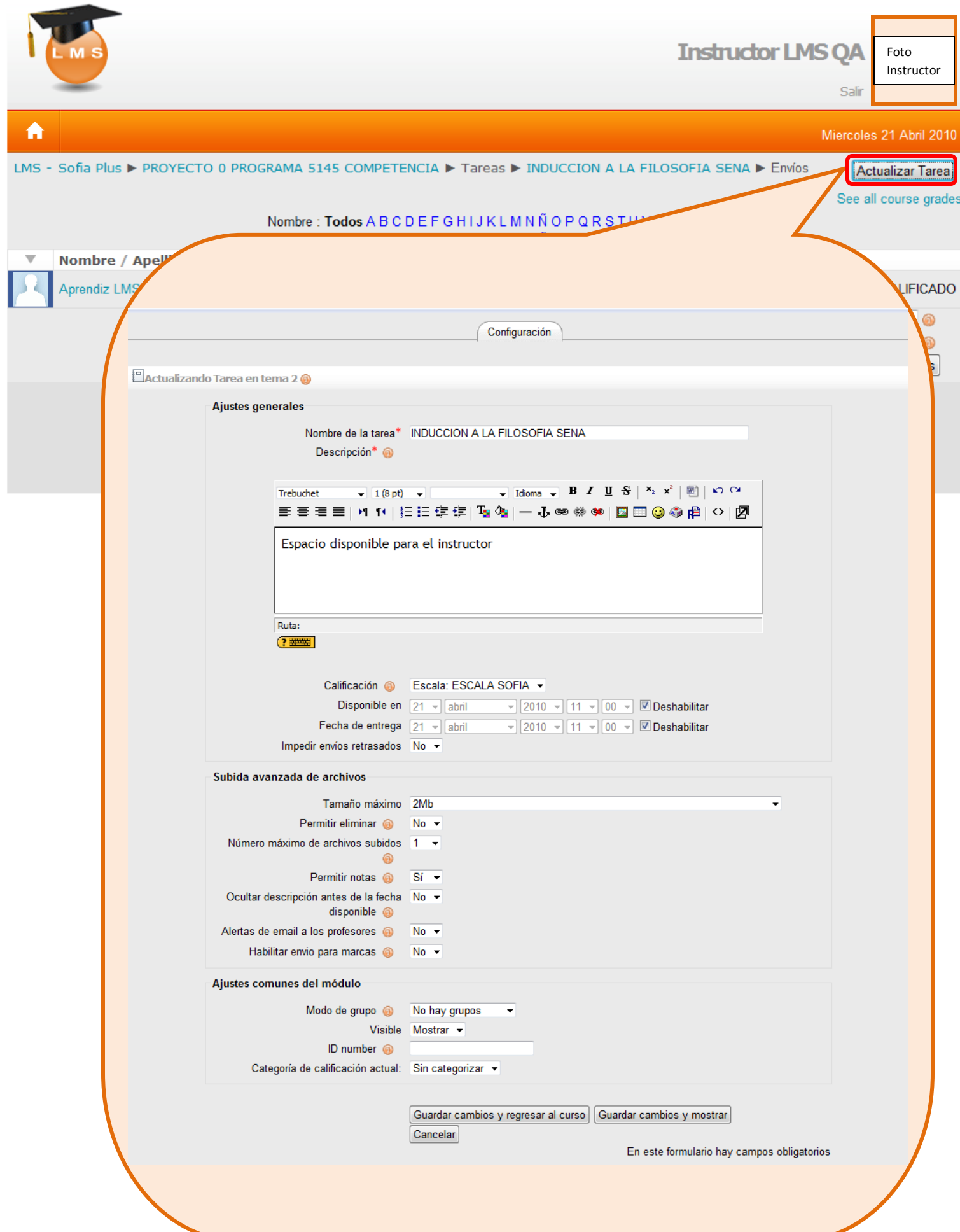

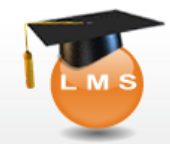

Salir

Miercoles 21 Abril 2010

### A

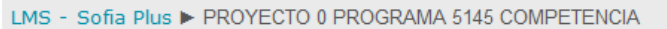

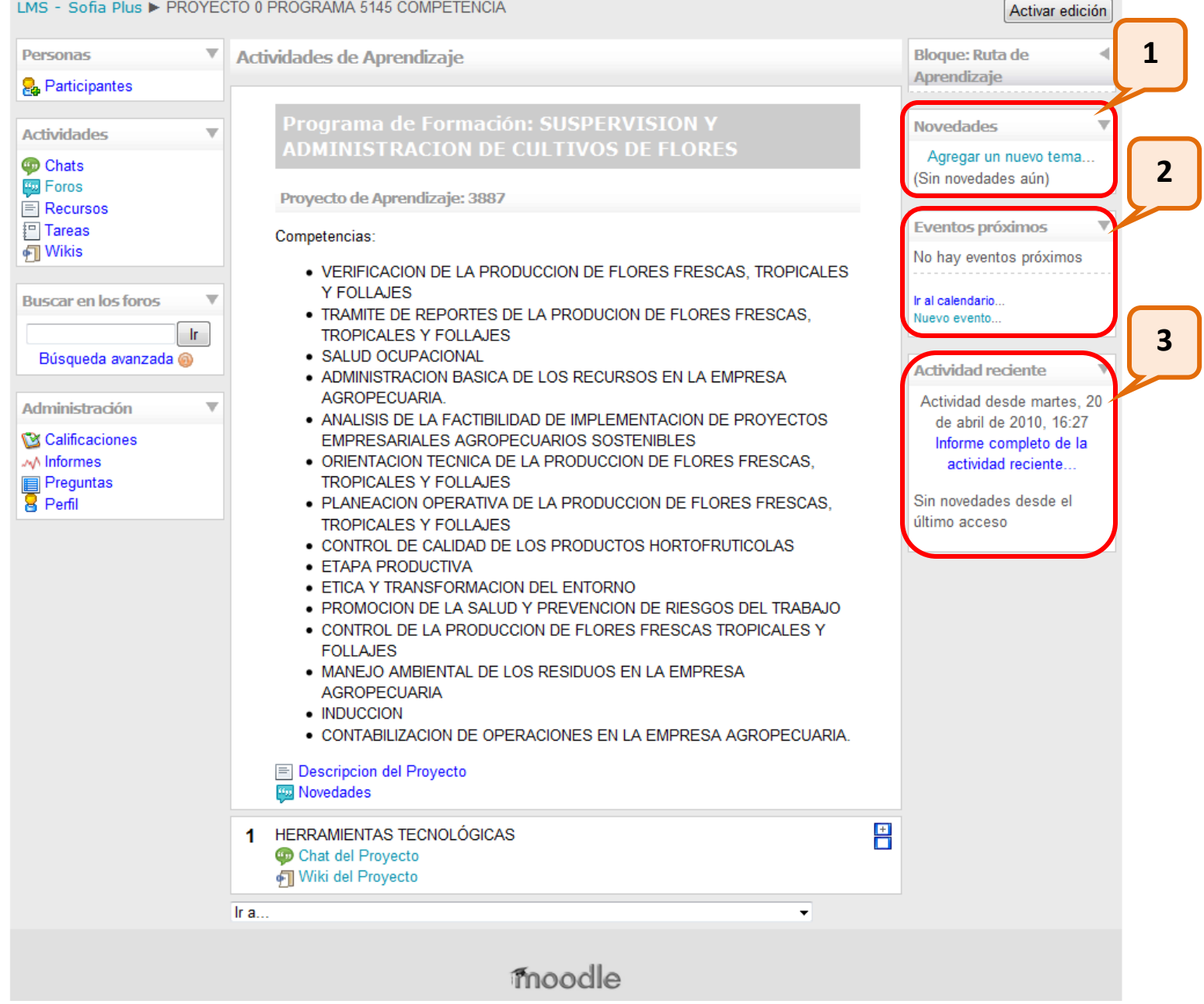

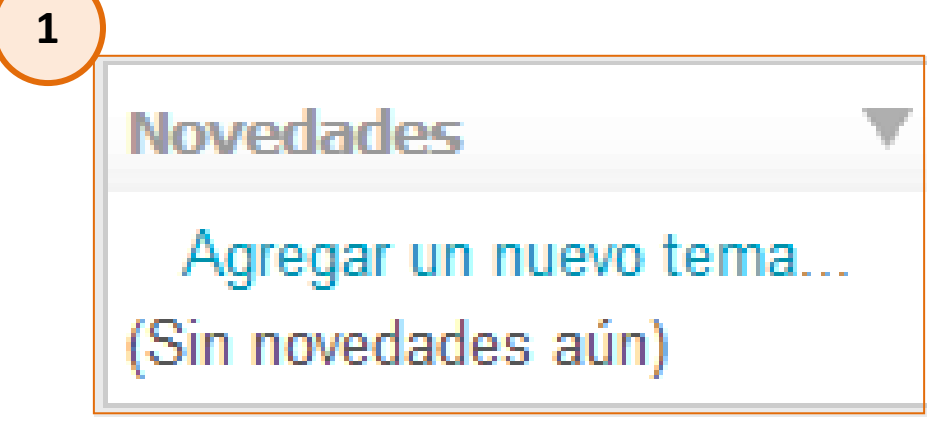

 $\mathbf L$ 

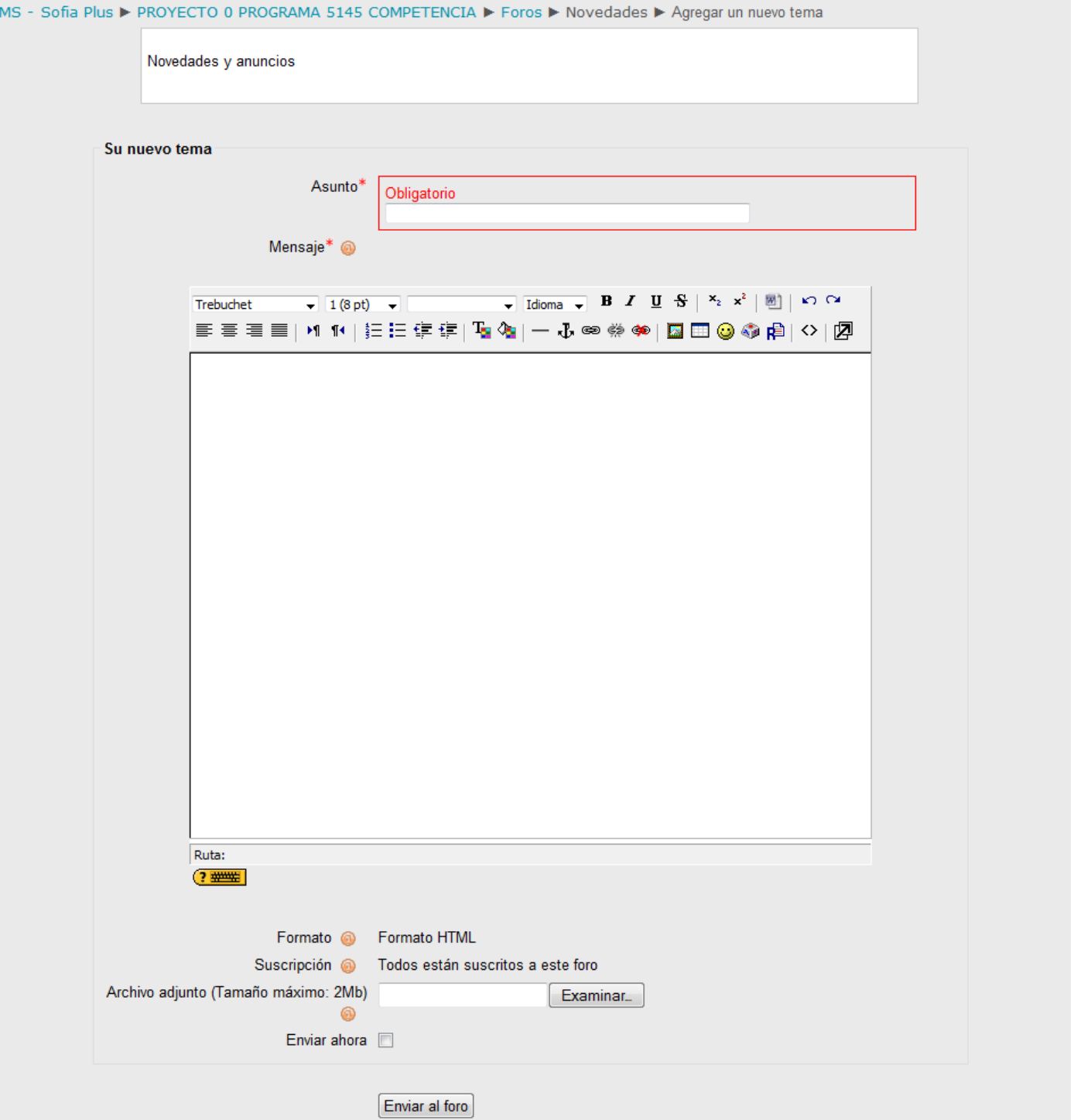

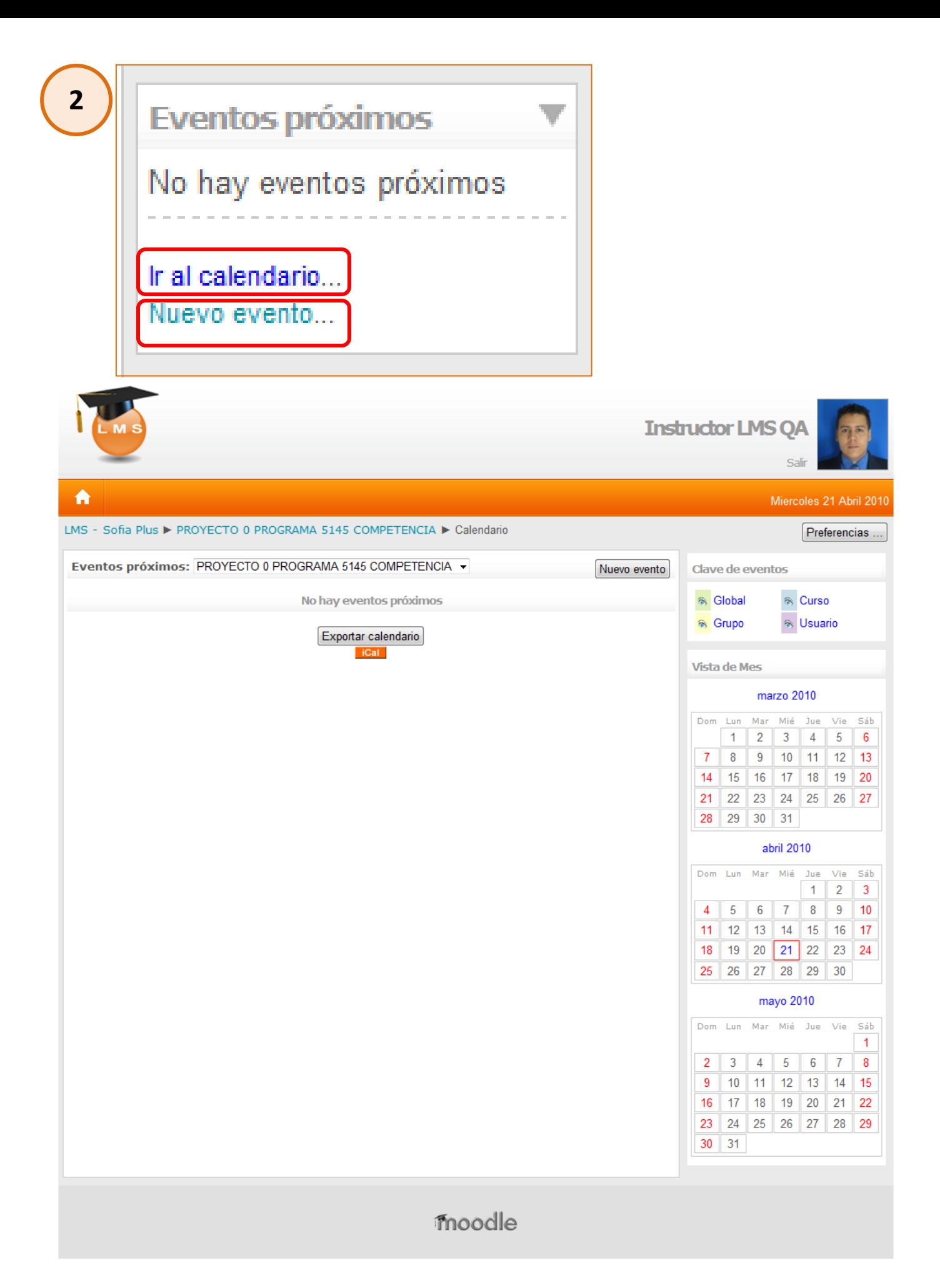

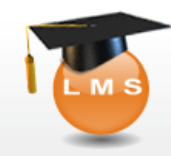

 $\spadesuit$ 

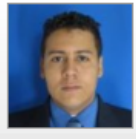

#### Miercoles 21 Abril 2010

Salir

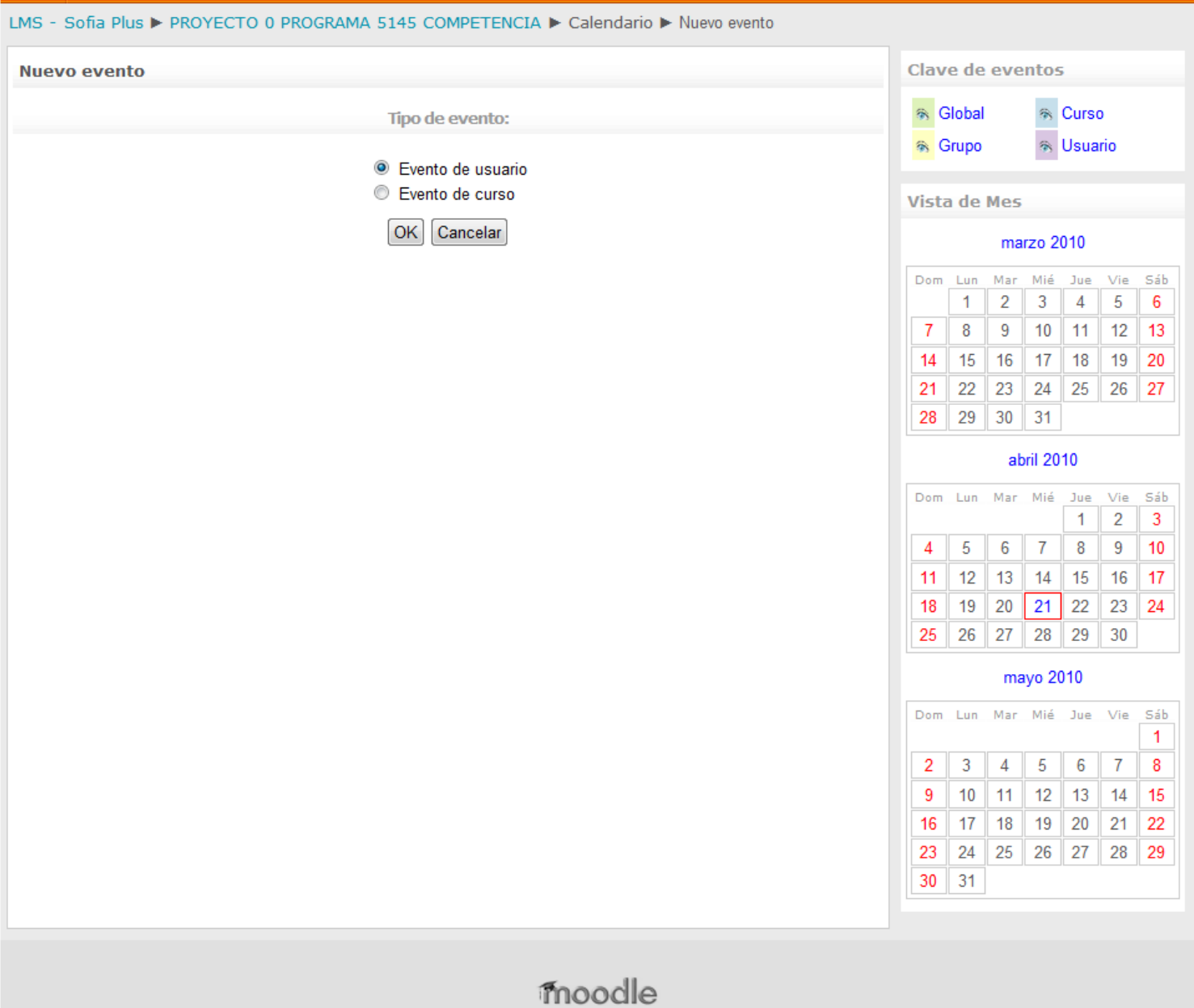

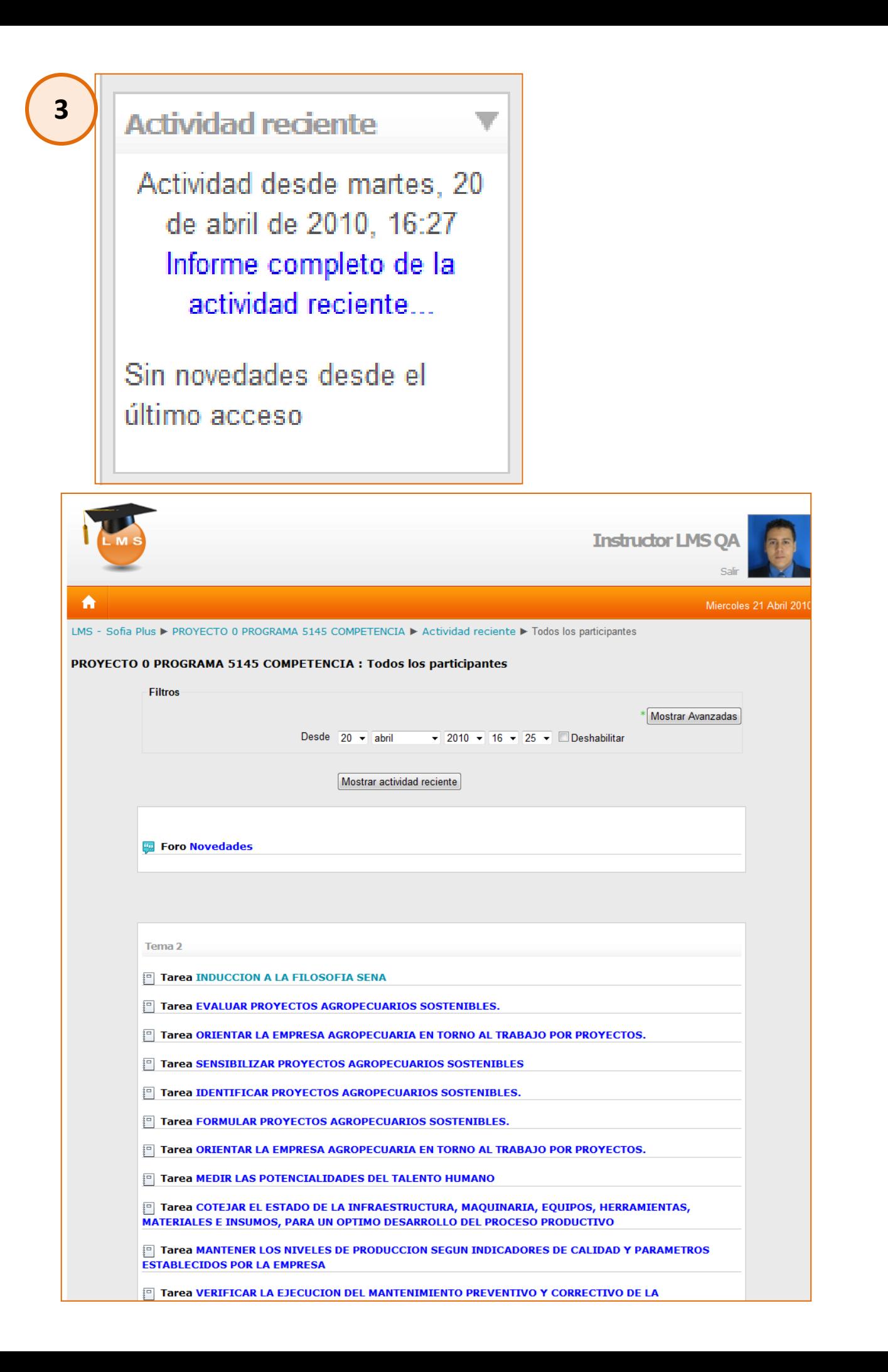